# **INHALTSVERZEICHNIS**

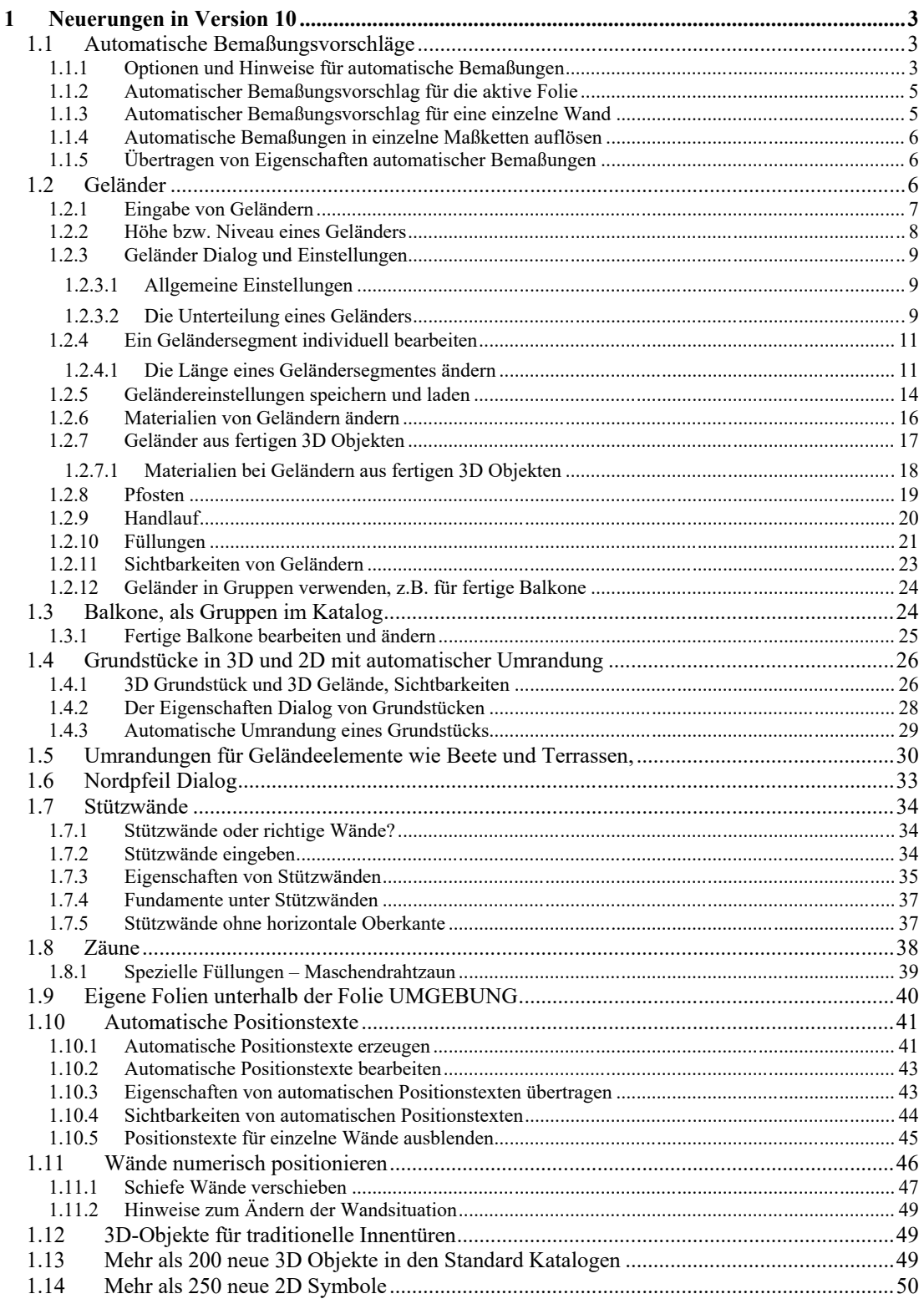

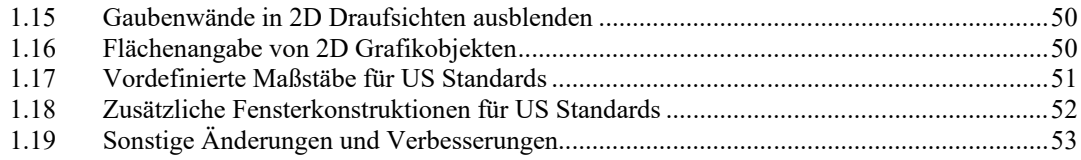

# 1 NEUERUNGENIN VERSION 10

## **1.1 AUTOMATISCHE BEMAßUNGSVORSCHLÄGE**

Mit zwei neuen Eingabewerkzeugen auf dem Bemaßungsmenü können Sie jetzt automatische Bemaßungsvorschläge erzeugen. Es gibt eine Variante, die Bemaßungen für die aktive Folie erzeugt und eine manuelle für eine einzelne Wand. Voraussetzung ist, dass sich auf der aktiven Folie zu bemaßende Wände befinden.

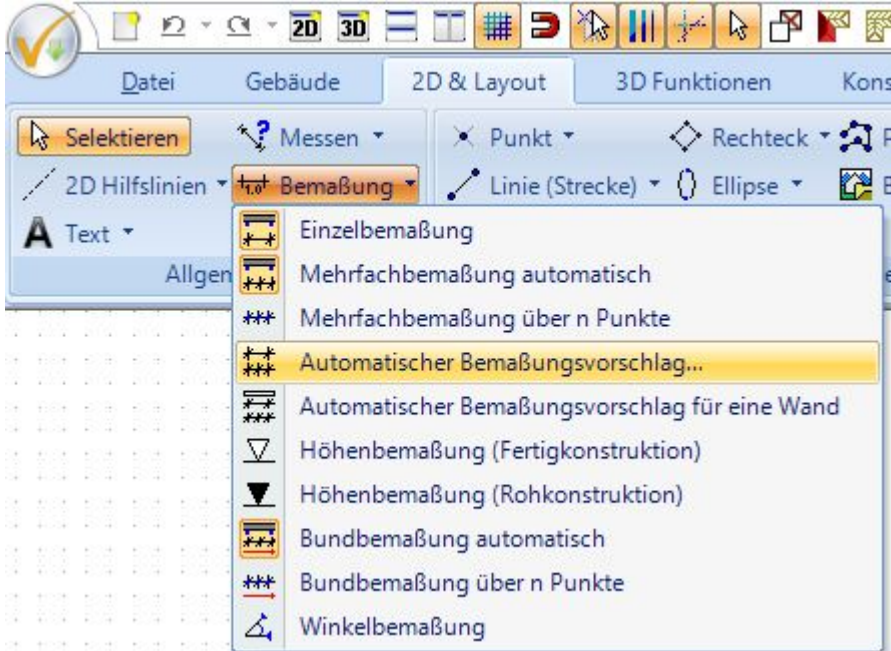

### *1.1.1 Optionen und Hinweise für automatische Bemaßungen*

Neben den gewohnten Einstellmöglichkeiten enthält der Dialog der Bemaßungsvorschläge eine weitere Eigenschaftenseite, auf der Sie den Abstand des inneren Maßes zur Gebäudeseite sowie die Abstände der erzeugten Maßketten zueinander festlegen können.

Es werden maximal vier Maßreihen erzeugt, die Sie im Dialog festlegen können.

- Maß für Gebäudeseite: das Maß über alles
- Maße Außenwände: falls es in der Fassade einen Versatz gibt
- Maße Innenwände: eine Maßkette, die die an die Außenwände anschließenden Innenwände erfasst
- Maße mit Fenstern und Türen

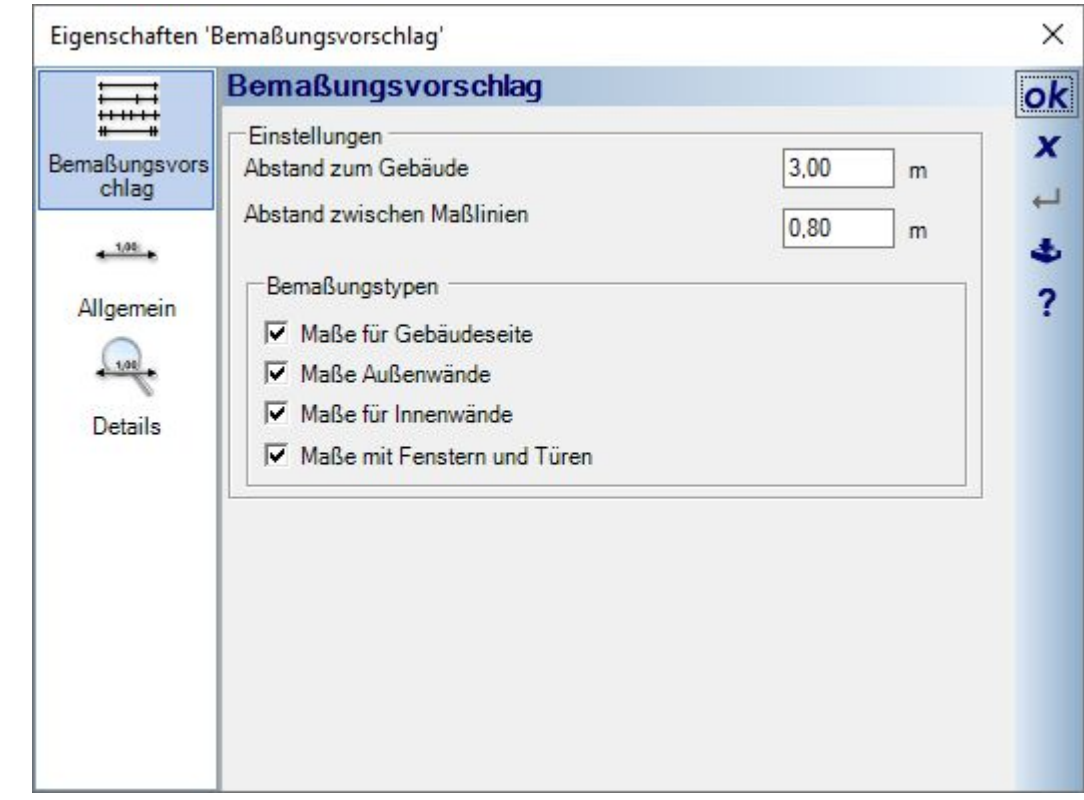

Beim Erzeugen der automatischen Bemaßungsvorschläge wird der Grundriss analysiert und je nach Situation die erforderliche Maßkette erzeugt. Unabhängig von den Einstellungen im Dialog kann es also vorkommen, dass Sie nicht die vier aktivierten Maßreihen erhalten, sondern nur die, die Sinn machen. Gibt es an einer Gebäudeseite also keine Fenster und Türen und keinen Versatz in der Fassade, erzeugt die Software bspw. nur zwei Maßreihen statt der vordefinierten vier.

 $\bullet$ 

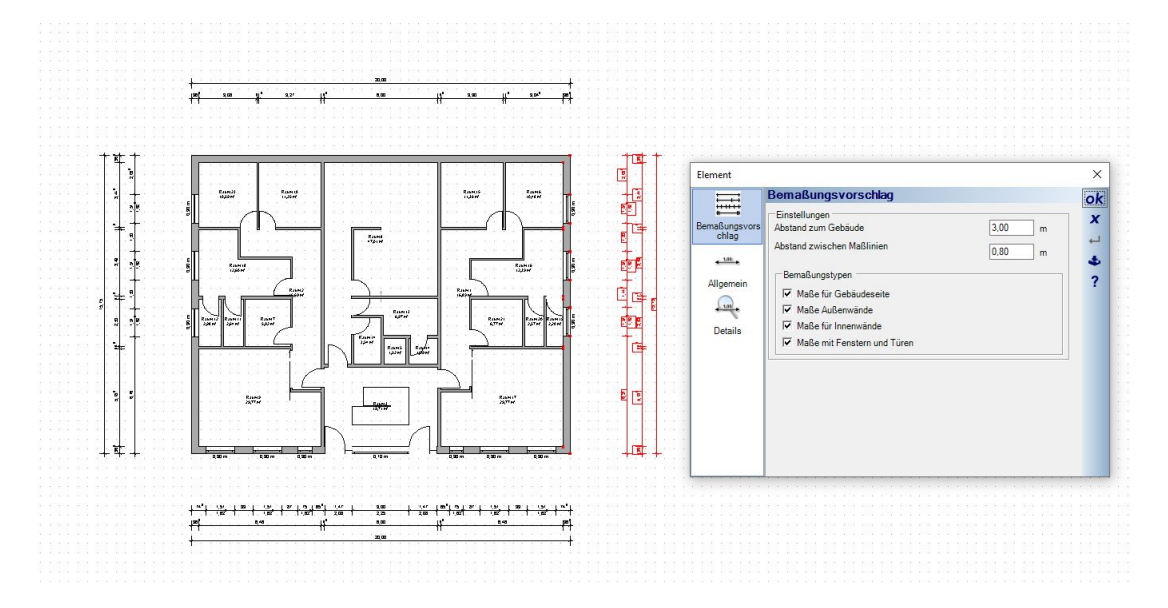

Bemaßungsvorschläge werden nur für 2D Draufsichten erzeugt, nicht in Schnitten und Ansichten.

Die Bemaßungsvorschläge existieren als Einheit für jede Gebäudeseite und verfügen als eigenständiger Objekttyp auch über eigene Sichtbarkeiten und Selektionseinstellungen.

#### *1.1.2 Automatischer Bemaßungsvorschlag für die aktive Folie*

Nach dem Start des Eingabewerkzeuges öffnet sich automatisch der Dialog mit den genannten Optionen. Sofern in der gerade aktiven Folie zu bemaßende Elemente vorhanden sind.

Im Dialog können Sie die Abstände vorgeben und ggf. die zu erzeugenden Maßketten. Wenn Sie den Dialog mit OK beenden, werden die Maße erzeugt.

#### *1.1.3 Automatischer Bemaßungsvorschlag für eine einzelne Wand*

Das Erzeugen eines Bemaßungsvorschlages für eine Wand erfordert zunächst die Auswahl einer Wandseite. Führen Sie nach dem Start des Werkzeuges also die Maus über eine Wandseite. Sobald die Software eine Wandseite unter dem Mauscursor erkennt, wird die Wandseite rot markiert.

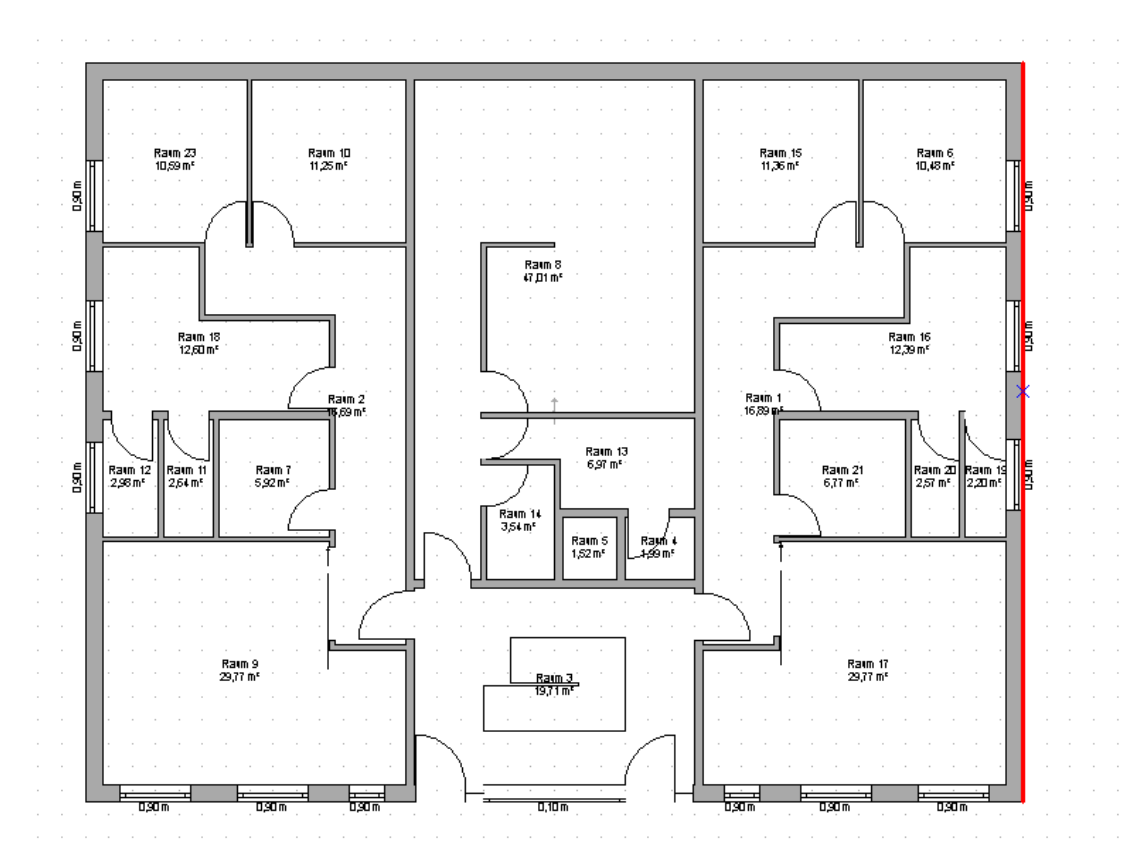

Mit einem linken Mausklick wählen Sie die Wandseite aus und führen anschließend die Maus an die Stelle, an der das automatische Maß platziert werden soll. Also in der Regel vom Gebäude weg. Zu diesem Zeitpunkt sehen Sie zunächst nur einen Cursor bestehend aus einer einzelnen Maßlinie. Diese Linie zeigt Ihnen die Position des innersten Maßes an, also den Abstand zur Gebäudeseite, den Sie mit einem weiteren linken Mausklick festlegen.

Das Werkzeug erwartet danach die Auswahl weiterer Wände und muss ggf. mit ESC oder über das Kontextmenü beendet werden.

#### *1.1.4 Automatische Bemaßungen in einzelne Maßketten auflösen*

Automatische Bemaßungsvorschläge existieren als ein gemeinsames Element pro Gebäudeseite und sind also eigenständige Objekte, die Sie nur in ihrer Gesamtheit selektieren und bearbeiten können.

Da nicht jeder automatische Bemaßungsvorschlag immer das Wunschergebnis liefert, kann es erforderlich sein, die Einheit in Einzelteile aufzulösen, um einzelne Maßketten in der Folge wie bei normalen Maßketten auch zu löschen, neu zu platzieren, oder eine später manuell erzeugte Maßkette stattdessen einzufügen.

In solchen Fällen lösen Sie den selektierten Vorschlag einfach über das Kontextmenü in seine Einzelteile auf.

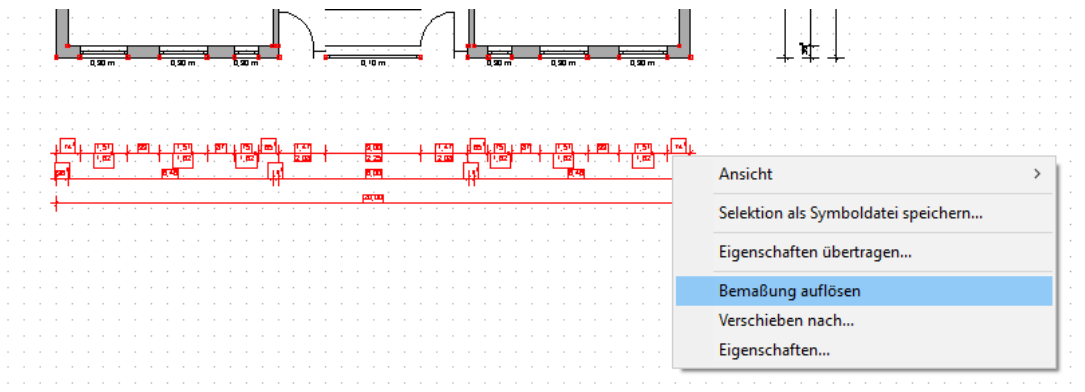

Dieser Vorgang ist nicht umkehrbar.

#### *1.1.5 Übertragen von Eigenschaften automatischer Bemaßungen*

Wie für fast alle anderen Elemente können Sie geänderte Eigenschaften eines automatischen Bemaßungsvorschlages auf alle anderen Elemente dieses Typs im Projekt übertragen. So müssen Sie bei nachträglicher Änderung z.B. der Textgröße nicht alle anderen Bemaßungen manuell anpassen.

Ändern Sie einfach die Eigenschaften einer Maßeinheit und selektieren Sie die anschließend im Grundriss. Über das Kontextmenü öffnen Sie den Eigenschaften übertragen Dialog. Der Dialog listet in diesem Fall alle Eigenschaften normaler Maße auf und zusätzlich jene, die nur automatische Bemaßungen haben.

# **1.2 GELÄNDER**

Die Funktionen zur Eingabe und Konstruktion von Geländern finden Sie auf dem Ribbon KONSTRUKTION, da sich Geländer-Konstruktionen auch speichern, laden und bei Bedarf weiter bearbeiten lassen.

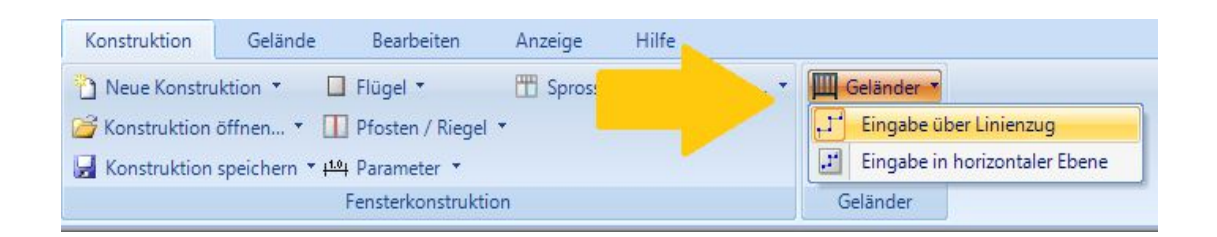

# *1.2.1 Eingabe von Geländern*

Die Eingabe eines Geländers erfolgt polygonal über einen Linienzug. Wenn Sie den Endpunkt des Geländers erreicht haben, schließen Sie die Eingabe des Verlaufs mit der ENTER Taste oder über das Kontextmenü ab. Es erscheint dann zunächst der Geländer Dialog.

Meist dürfte der Verlauf des Geländers auf Basis der vorhandenen Gebäudekonstruktion erfolgen, z.B. entlang der Aussenkante eines Balkons. Da aber das Geländer in der Regel nicht mittig auf der Balkonaussenseite steht, gibt es bereits während der Eingabe die Möglichkeit, einen Versatz zum Eingabepolygon zu definieren.

In der folgenden Abbildung ist der Verlauf des Polygons rot und der versetzte Geländercursor im Abstand von 10 cm mit dem Pfeil markiert. In welche Richtung der Versatz erfolgt, hängt von der Eingaberichtung des Polygons ab, ist also unterschiedlich je nachdem ob Sie das Polygon links oder rechts herum eingeben. Daher sind sowohl positive Werte als auch negative Werte wie  $, -0, 1$ " zulässig.

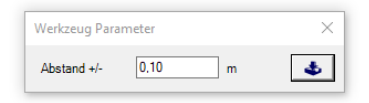

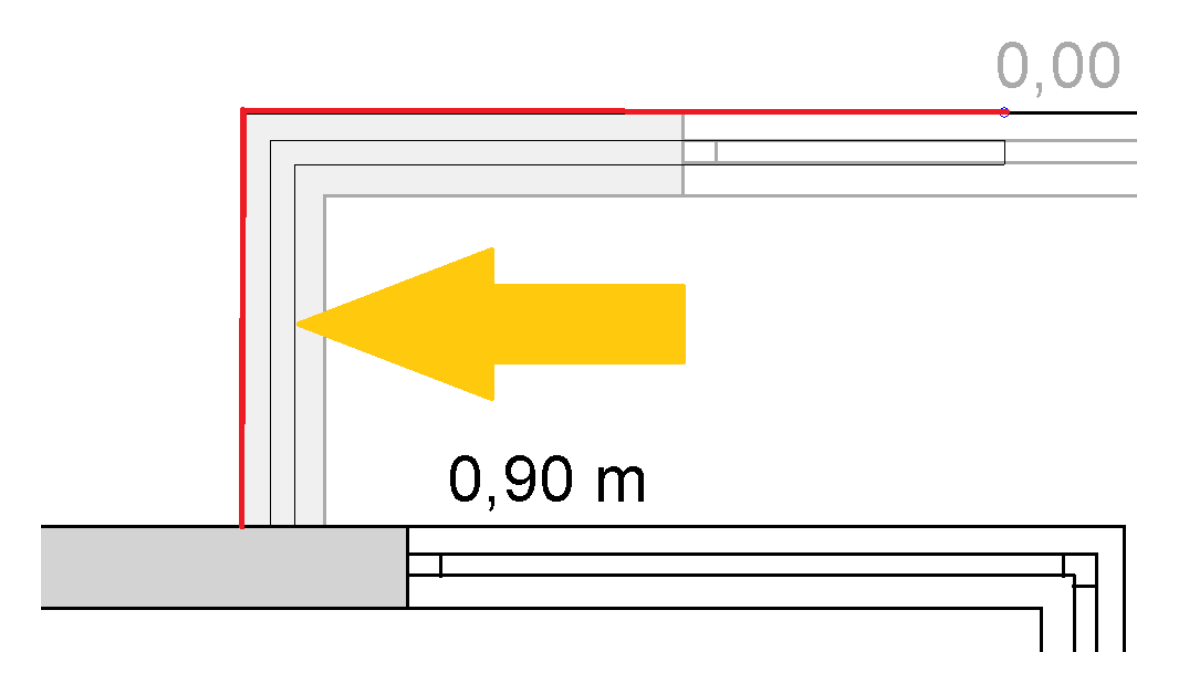

Den Abstand zum Polygon können Sie in existierenden Geländern auch später im Eigenschaften Dialog einstellen. Und wie gewohnt können Sie auch die Polygonpunkte eines Geländers manuell verschieben.

## *1.2.2 Höhe bzw. Niveau eines Geländers*

Bei der Eingabe von Geländern gibt es zwei Varianten, als normalen Linienzug oder als Linienzug in horizontaler Ebene. In der normalen Linienzug Variante werden die Geländer standardmäßig auf dem Null Niveau des aktiven Geschosses eingefügt. Das Verschieben in der Höhe bzw. das Ändern des Niveaus erfolgt numerisch im Eigenschaften Dialog auf der Seite ALLGEMEIN.

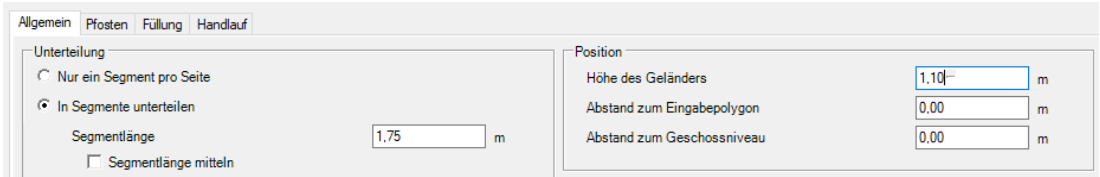

Als Eingabehilfe und damit Sie die Höhe nicht immer aus dem 3D Modell messen müssen gibt es noch die Variante in horizontaler Ebene. Dabei wird, wie auch schon bei anderen Eingabetools, die Ebene alias Abstand zum Geschossniveau durch das Picken einer Ebene in einer 3D Ansicht voreingestellt.

Führen Sie dazu nach dem Start des Tools den Mauscursor in der 3D Ansicht über eine Fläche. Diese wird erkannt und rot markiert.

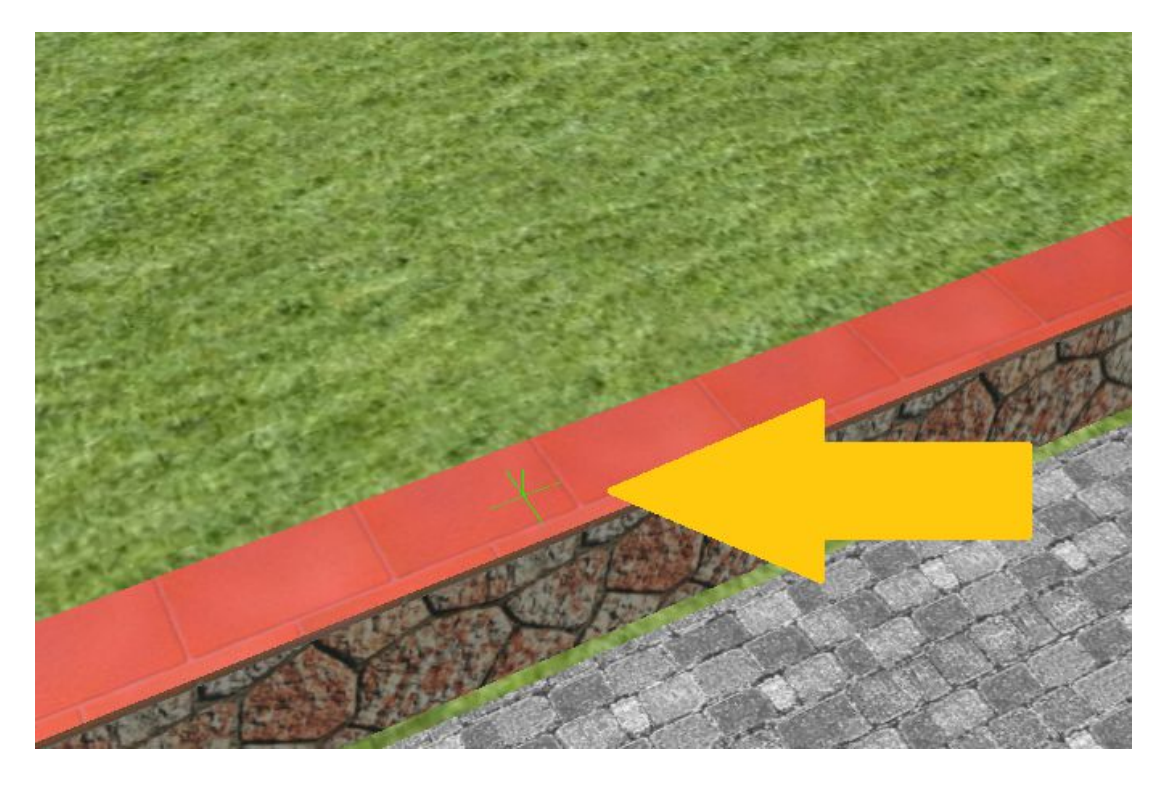

Mit einem linken Mausklick erfassen Sie die Ebene, also die Höhe der Fläche. Anschließend erfolgt die Eingabe des Polygons in einer 2D Ansicht, um die erforderliche Genauigkeit zu garantieren.

Hinweis: wie der Name des Eingabetools schon besagt, verläuft das Geländer anschließend immer horizontal, auch wenn die ermittelte Ebene schräg wäre. Es wird dann die Höhe des Cursor Klicks benutzt. Schräg verlaufende Geländer, also solche mit einer Steigung sind an dieser Stelle aktuell nicht vorgesehen.

## *1.2.3 Geländer Dialog und Einstellungen*

#### 1.2.3.1 Allgemeine Einstellungen

Auf der Allgemeinen Seite des Geländer Dialoges bestimmen Sie im Wesentlichen die Unterteilung des Geländes, die Ausführung und Position. Zusätzlich gibt es die Möglichkeit, ein bereits zuvor gespeichertes Geländer zu laden, oder das aktuell konfigurierte Geländer zur weiteren Verwendung zu speichern. So müssen Sie nicht für jedes Geländer die Einstellungen neu vornehmen sondern Sie können sich sozusagen einen eigenen Geländer Katalog mit verschiedenen Grundtypen anlegen.

Im unteren Bereich sehen Sie eine 3D Vorschau des Geländers, allerdings nur ein Segment davon. Ein ganzes Geländer mit beliebiger Länge würde nur dazu führen, dass man keine Details erkennen kann.

Daher spielt die Unterteilung hier z.B. keine Rolle, es geht eher um die optische Kontrolle der Eigenschaften wie Stäbe, Handlauf, Füllung usw..

Die 3D Vorschau verhält sich genauso wie eine 3D-Ansicht, d.h. Sie können darin zoomen oder rotieren.

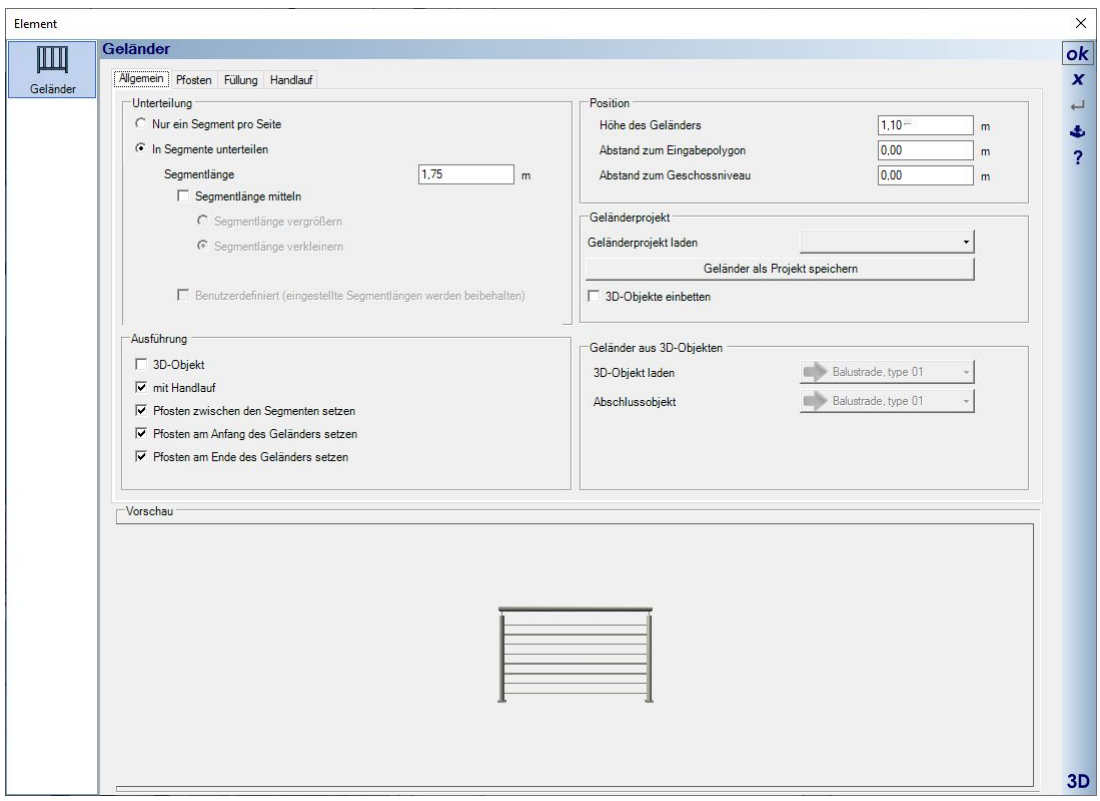

### 1.2.3.2 Die Unterteilung eines Geländers

Standardmäßig werden Geländer je Polygonseite in sogenannte Segmente mit einer vorgegebenen Länge unterteilt. Dabei beginnt die Teilung in Eingaberichtung des Geländers mit exakt dieser Abmessung und am Ende entsteht automatisch ein kürzeres Segment in einer beliebigen Länge, um die Seite sozusagen zu füllen.

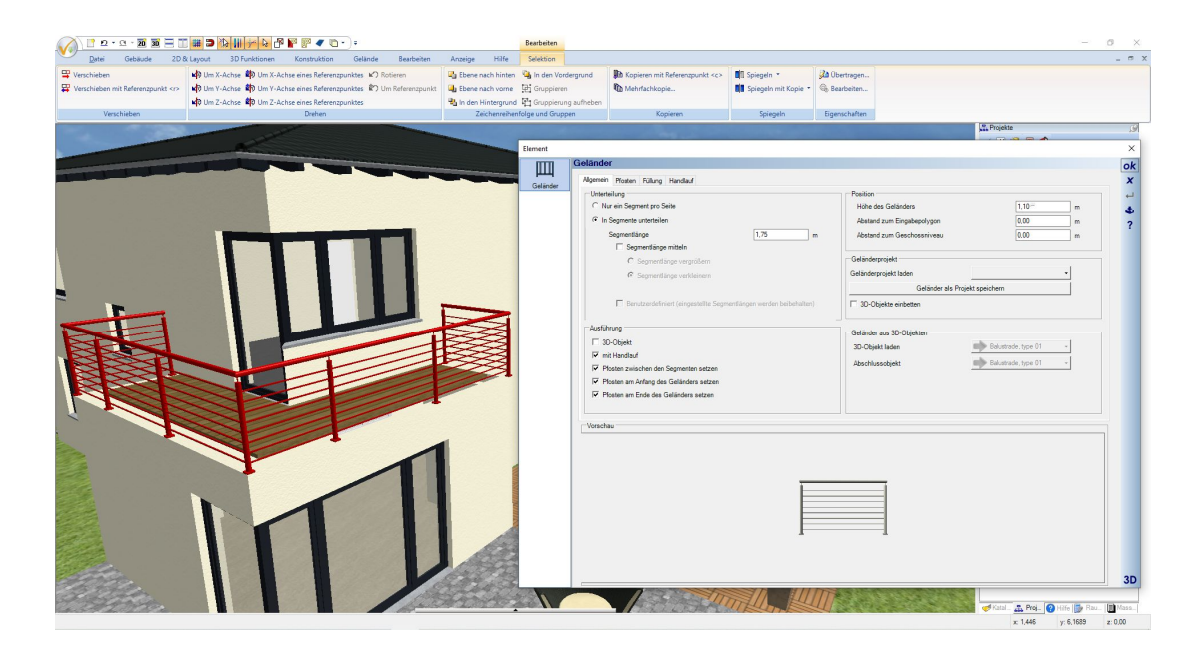

Alternativ können Sie die Teilung der Geländerseiten mitteln, jeweils entweder verkleinern oder vergrößern. Es entstehen dann pro Geländerseite automatisch Segmente gleicher Länge. Dabei bliebt die Anzahl der Segmente beim Verkleinern gleich, die Segmente werden nur kürzer und beim Vergrößern wird ein Segmente entfernt und die verbleibenden werden länger als das vorgegebene Längenmaß, hier im Beispiel 1.75 m.

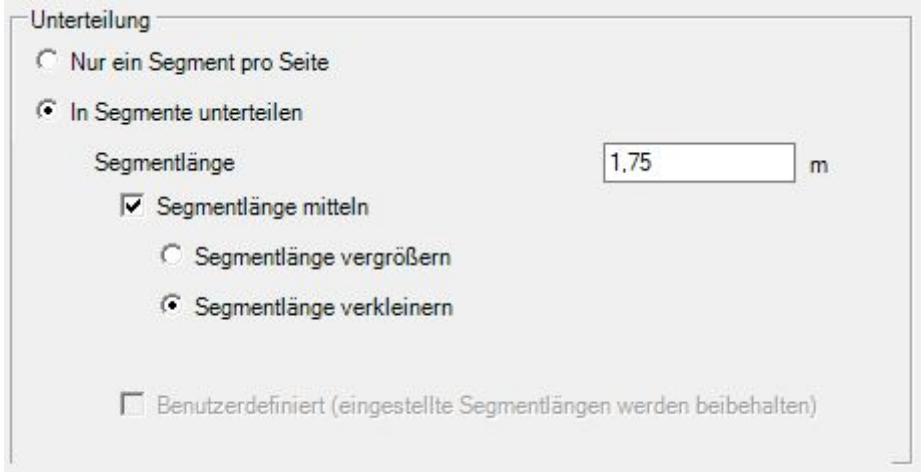

Die Option "Nur ein Segment pro Seite" unterdrückt die Teilung in Segmente und erzeugt sozusagen eine durchgehende Geländerseite.

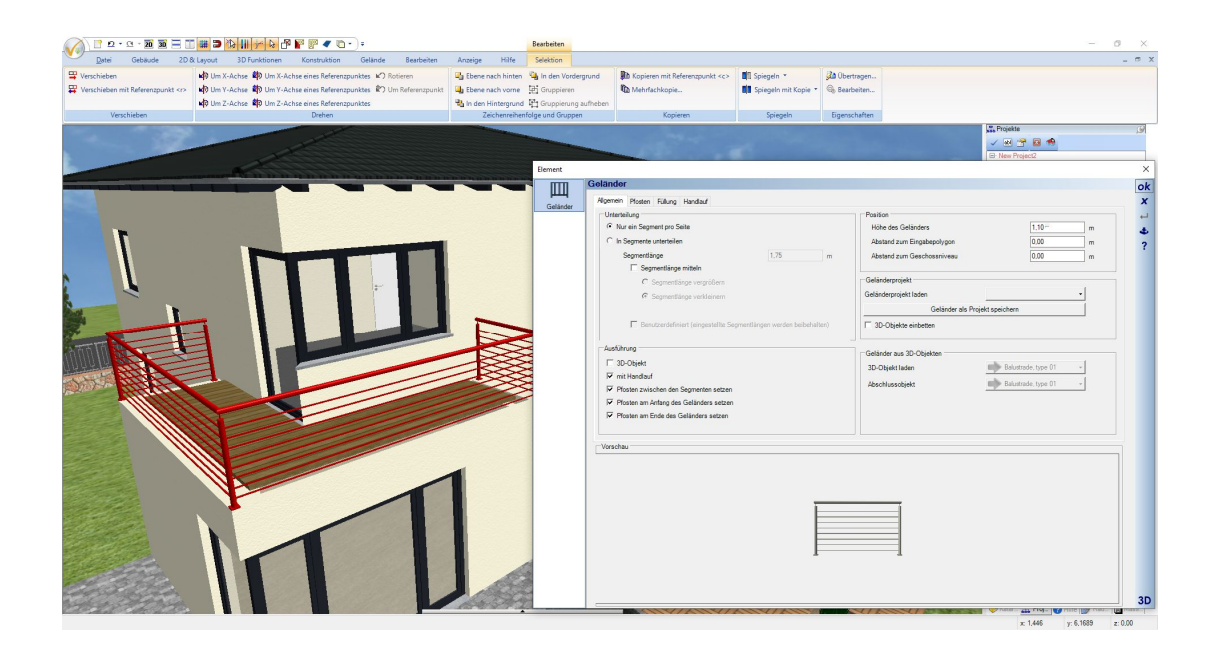

# *1.2.4 Ein Geländersegment individuell bearbeiten*

Einzelne Geländersegmente lassen sich individuell selektieren und bearbeiten. Bearbeiten meint in diesem Fall einem Segment eine von der sonstigen Teilung abweichende Länge zu geben oder andere Fülleigenschaften zu benutzen. Sonstige Elemente wie Pfosten oder Handlauf geltend stattdessen für das gesamte Geländer.

### 1.2.4.1 Die Länge eines Geländersegmentes ändern

Wenn Sie in einer 3D Ansicht auf den Bereich der Füllung klicken, wird nicht das gesamte Geländer selektiert sondern nur dieses eine Segment.

Und es erscheint ein 3D Maß mit Längenangabe.

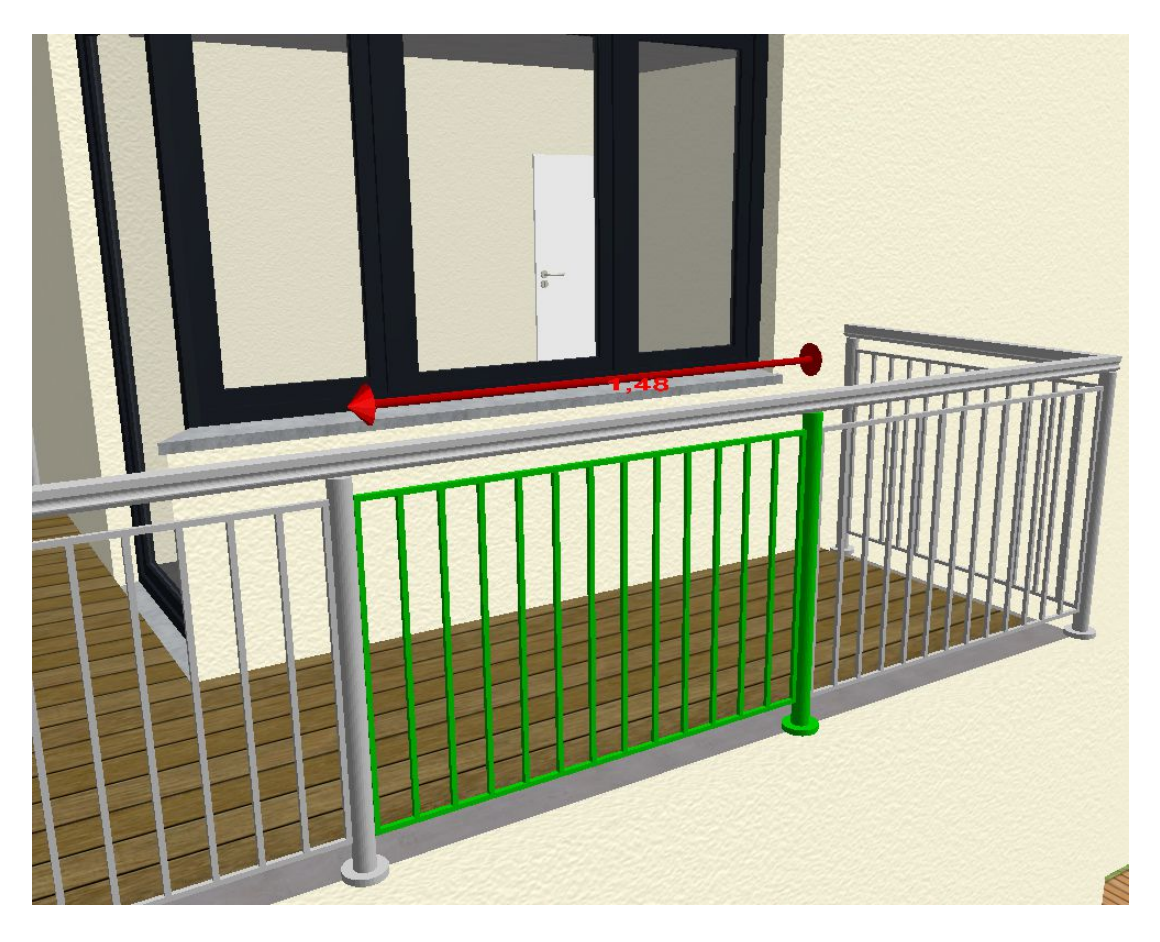

Da die Längenänderung eine Richtung benötigt, in der sie wirken soll, müssen Sie diese Richtung zunächst mit einem linken Mausklick auf das 3D Ende des Maßes festlegen. Das kegelförmige Ende des Maßes ändert dann ebenfalls seine Farbe.

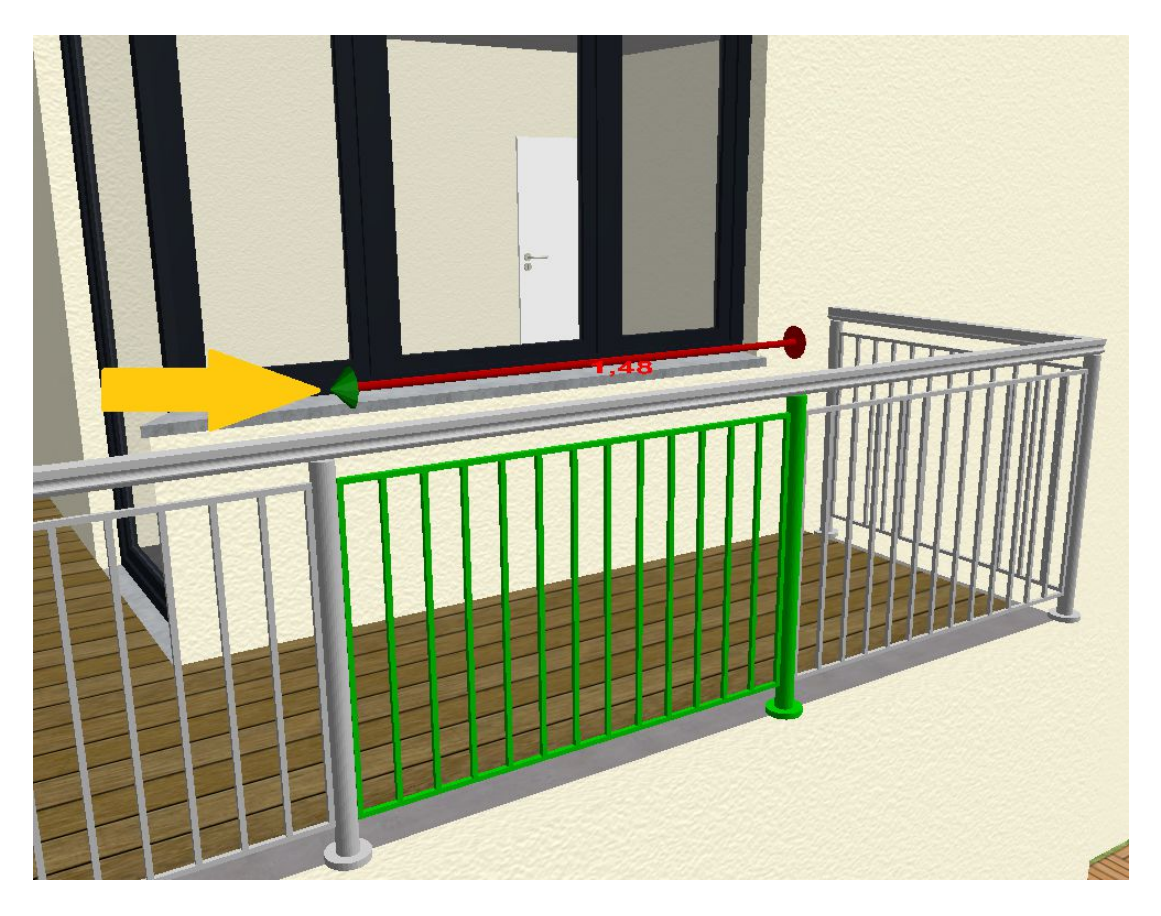

Mit einem Doppelklick auf den Kegel öffnen Sie den Dialog zur numerischen Eingabe der Länge.

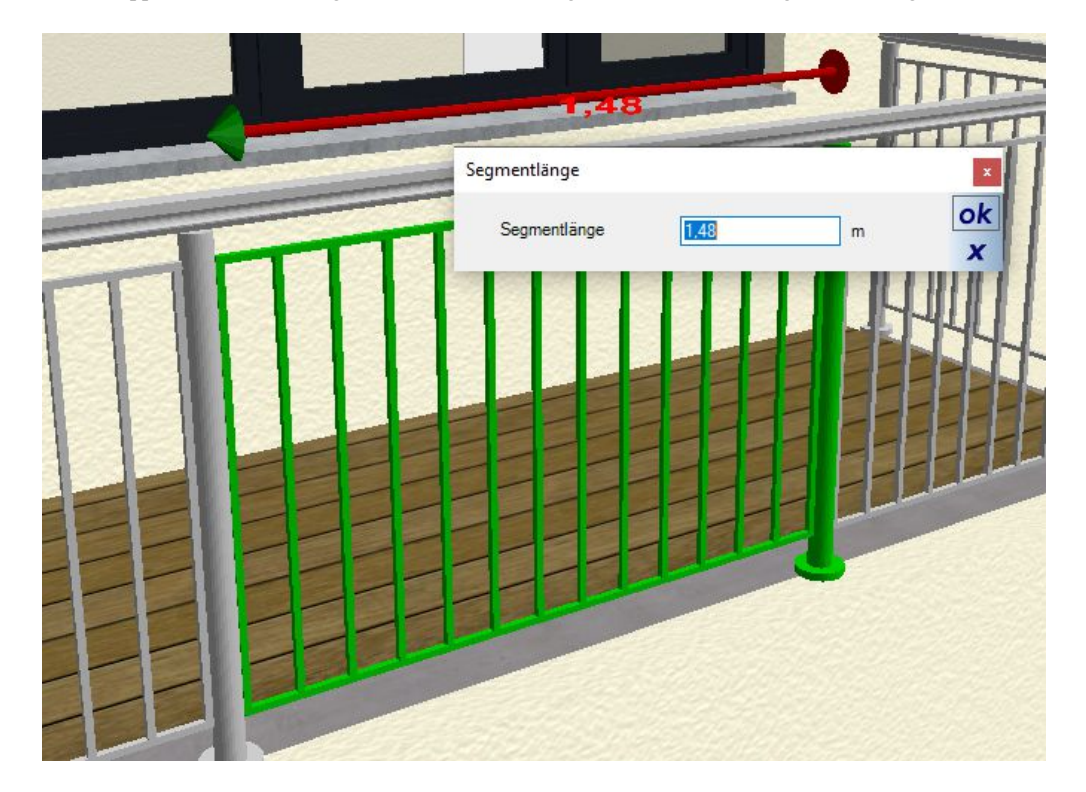

Wurde ein Segment eines Geländers individuell in der Länge geändert, werden die normalen Teilungsoptionen deaktiviert und die Checkbox "Benutzerdefiniert" zeigt diesen Status an. Wenn Sie wieder zurück zur normalen Teilung wollen, müssen Sie die Checkbox vorab deaktivieren.

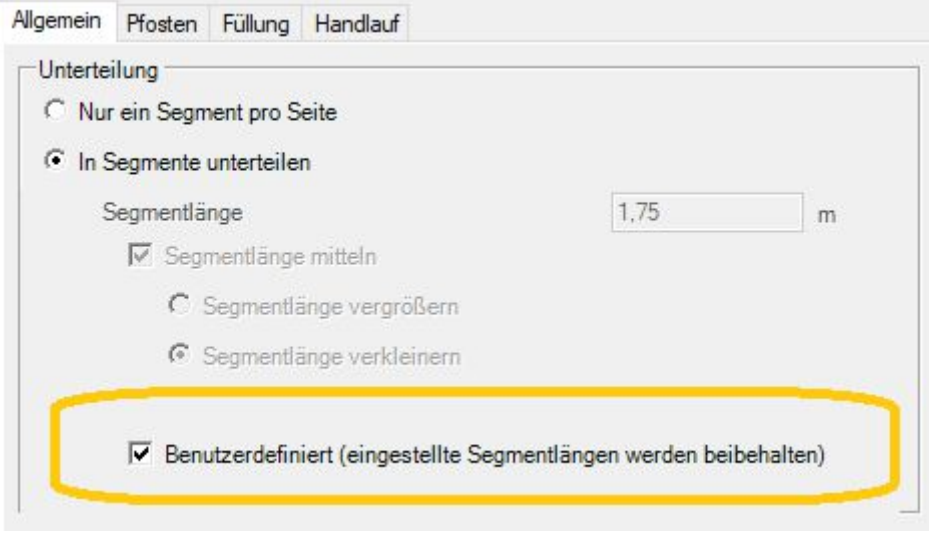

### *1.2.5 Geländereinstellungen speichern und laden*

In Bereich "Geländerprojekt" können Sie ein vordefiniertes Geländer laden und auch speichern. Zum Veranschaulichen haben wir einige Beispieltypen erzeugt. In der Regel wird es aber darum gehen, dass Sie eigene Geländerprojekte dort ablegen. Das gilt sowohl für die Verwendung in künftigen Projekten, aber auch als Vorlage für mehrere Geländer im gleichen Gebäudeprojekt. So müssen Sie nur einmal die Einstellungen für Bauart und Füllung vornehmen, speichern das Geländerprojekt und lesen dann diese Einstellungen beim nächsten Geländer einfach wieder ein.

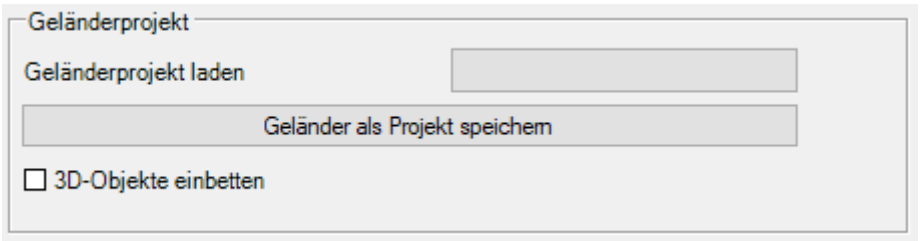

Der festgelegte Speicherort für die Geländer ist das Verzeichnis \AEC\Z-Railings im Installationsverzeichnis ihrer Version. Die Geländer benutzen eine eigene Dateikennung \*.cyr .

Geländerprojekte können nicht wie die meisten anderen Elemente des Kataloges per Drag and Drop in eine Planung gezogen werden. Da diese Dateien nur die Einstellungen eines Geländersegmentes beinhalten brauchen sie zunächst die Definition des Geländerverlaufs, also die Eingabe per Linienzug. Daher lassen sich die Geländerprojekte nur über den Eigenschaften Dialog einlesen. Auch allgemeine Einstellungen wie Versatz zum

Polygon oder Abstand zur Ebene sind nicht in der Datei hinterlegt. Es geht im Wesentlichen um Fülleigenschaften.

**Hinweis:** auf manchen Rechnern mag der Zugriff auf das Installationsverzeichnis durch mangelnde Benutzerrechte eingeschränkt sein. Das kann unsere Software auch nicht umgehen. Wenn Sie also ein Geländer speichern und die Datei anschließend nicht im Katalog zu sehen ist, liegt es wahrscheinlich daran. In diesem Fall speichern Sie die Geländerdatei in einem Verzeichnis, in dem Sie die erforderlichen Rechte haben sollten, z.B. auf dem Desktop. Und kopieren Sie anschließend manuell im Windows Explorer in das erforderliche Zielverzeichnis. Alternativ könnten Sie sich im Windows Explorer die Rechte als Benutzer auf das Installationsverzeichnis erweitern.

Im AEC Katalog finden Sie die Geländer an folgender Stelle:

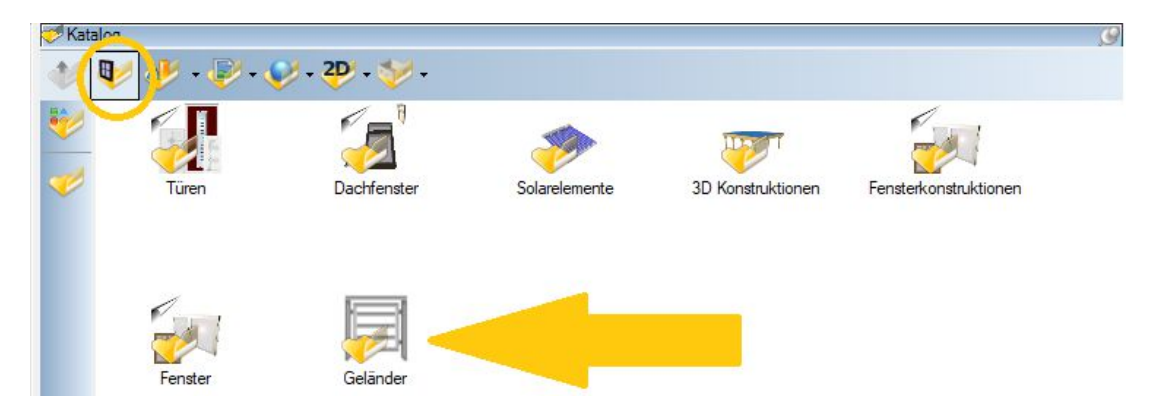

Innerhalb des Kataloges sehen Sie die Geländerprojekte und können wie gewohnt per Doppelklick einen Vorschaudialog öffnen.

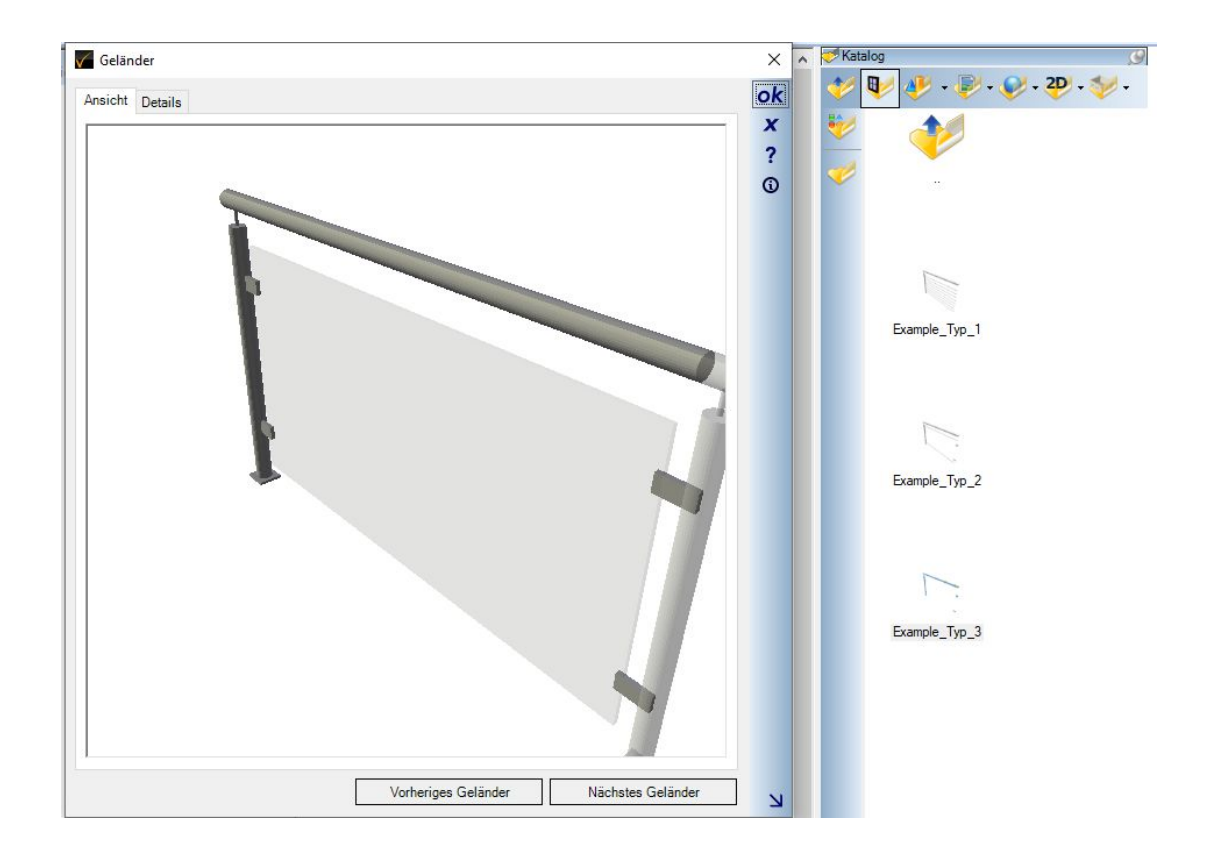

## *1.2.6 Materialien von Geländern ändern*

Materialien auf Geländerbestandteilen ändern Sie am einfachsten, indem Sie in einer 3D Ansicht aus dem Katalog mit einer neuen Textur oder einem anderen Materialien versehen. Das geschieht wie gewohnt per Drag and Drop auf die Geländerteile. Alle Bestandteile gleichen Typs eines Geländers, also Pfosten, Füllungen, Stäbe ändern gemeinsam ihre Eigenschaften. Alle anderen bleiben wie sie sind.

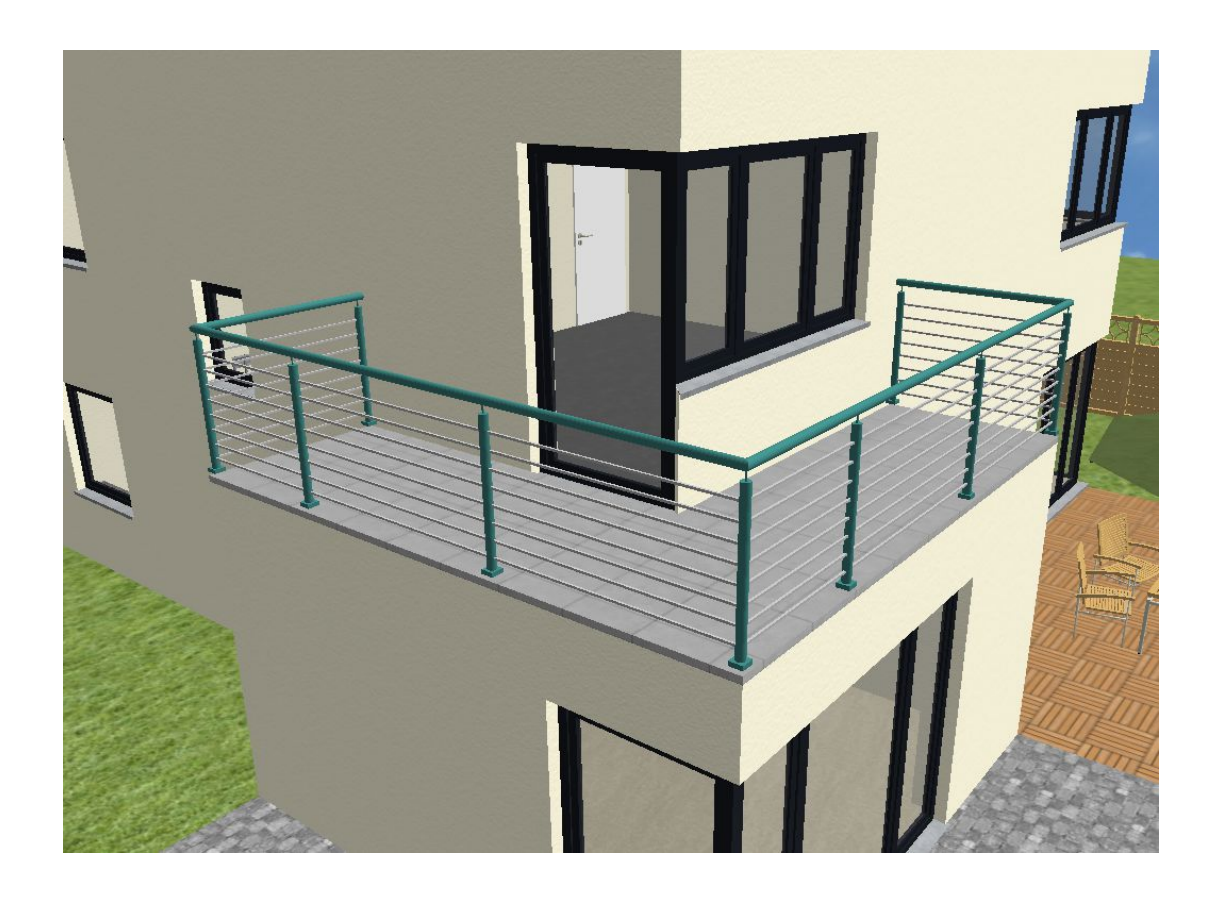

### *1.2.7 Geländer aus fertigen 3D Objekten*

Statt der konfigurierbaren Geländer können Sie über den Dialog auch fertige 3D Objekte aus dem Katalog verwenden und dem Geländerverlauf folgen lassen. Diese Option finden Sie in der Gruppe Ausführung und rechts daneben die Auswahl Buttons für die 3D Objekte.

Das 3D Objekt für ein Segment sollte wie im voreingestellten Beispiel nur einen Pfosten haben, sonst würden im Verlauf immer jeweils zwei Pfosten direkt nebeneinander erscheinen. Und das Abschlussobjekt ist ein einzelne Pfosten, der am Ende des Geländers platziert wird, also dort wo beim letzten Segment der Pfosten des Hauptobjektes fehlen würde.

Wenn Sie 3D Objekte verwenden werden die auf die Segmentlänge verzerrt skaliert. Damit das einigermaßen passend aussieht, müssten Sie also mindestens die Segmentlänge mitteln, idealerweise auf die Breite des fertigen 3D Objektes, die Sie im Katalog der 3D Objekte im Vorschaudialog angezeigt bekommen.

Hier ein Beispiel, wie die verzerrten 3D Objekte dargestellt werden:

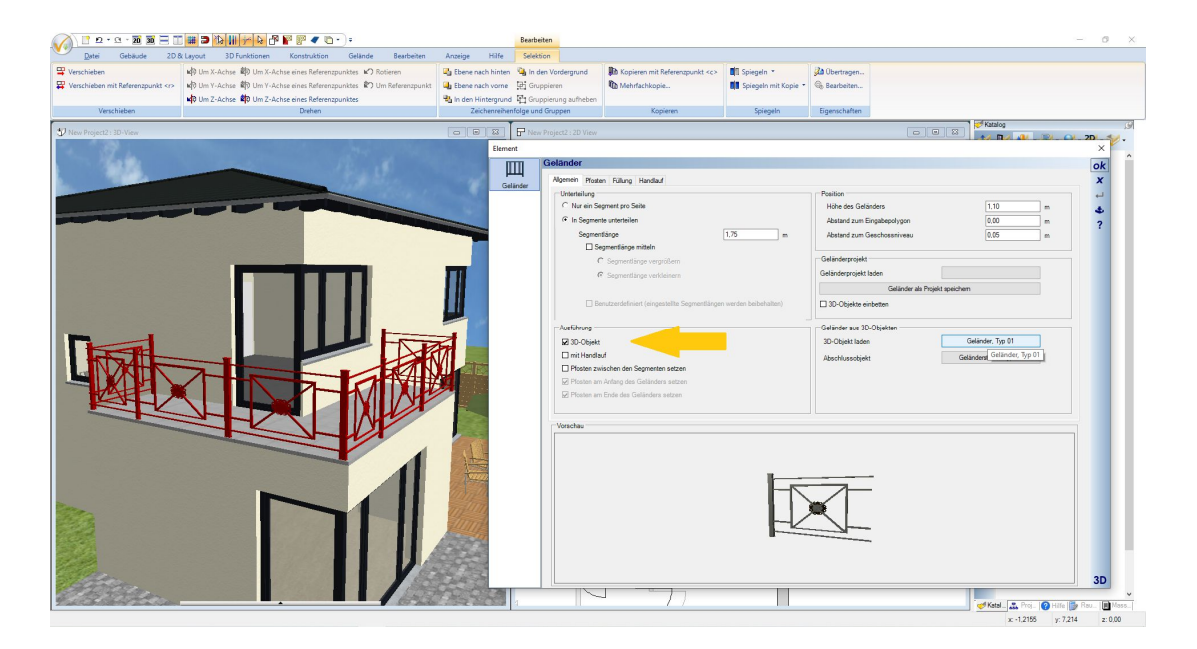

Hier das Geländer mit dem gleichen 3D Objekt, aber mit gemittelter Segmentlänge in der Breite des Objektes.

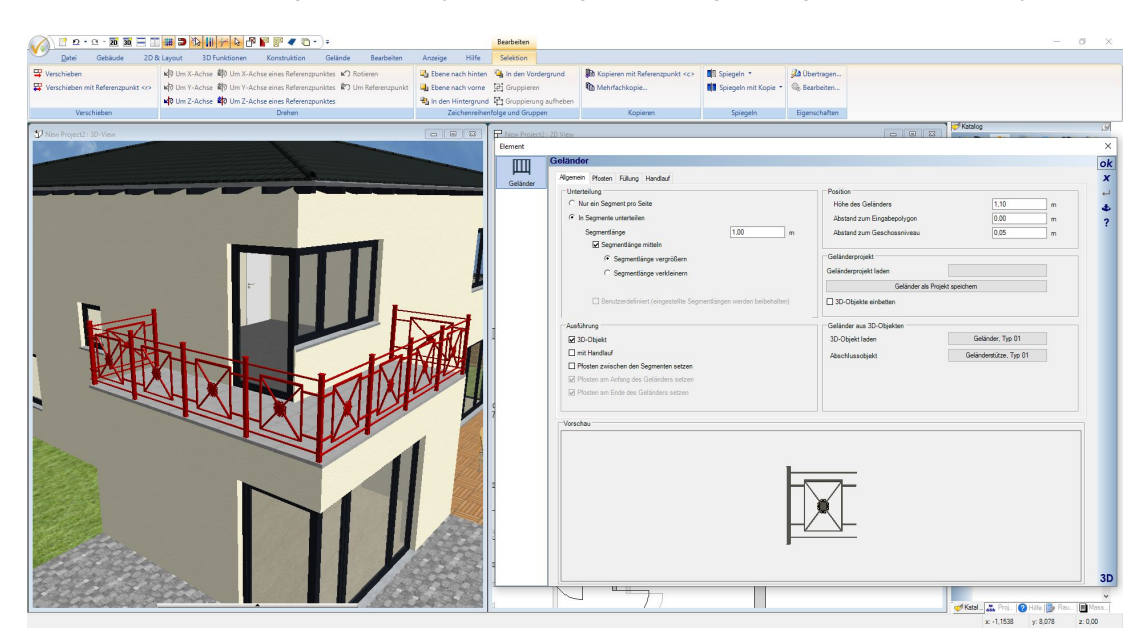

### 1.2.7.1 Materialien bei Geländern aus fertigen 3D Objekten

Normalerweise können Sie Materialien auf 3D Objekten per Drag and Drop von Texturen und Materialien aus dem Katalog ändern. Bei Geländern geht das aber nicht, zumindest nicht über das Speichern und Laden des Projektes hinaus. Beim Laden werden wieder die originalen 3D Objekte aus dem Katalog geholt und anhand der Parameter zu einem Geländer zusammengesetzt. Wenn Sie also das Geländer-Objekt in anderen Farben haben möchten, müssten Sie das 3D Objekt im Katalog ändern oder ein neues 3D Objekt erzeugen und im Katalog speichern.

## *1.2.8 Pfosten*

Auf der Seite Pfosten haben Sie die Möglichkeit, für das Geländer die Ausführung der Befestigung zu bestimmen, also stehend als Standard oder seitlich. Der Abstand Unterkante verlängert den Pfosten nach unten, die Geländerhöhe bleibt als gleich.

Die Pfosten werden aus Profilen erzeugt, von denen jeweils ein rundes oder rechteckiges als Option vordefiniert ist. Alternativ könnten Sie ein anderes Profil aus dem Katalog wählen, oder selbst ein Profil zeichnen, im Katalog speichern und damit den Umriss der Pfosten anpassen.

Statt der Pfosten aus Profilen können Sie auch ein fertiges 3D Objekt als Pfosten verwenden. Einige Beispiele haben wir im Katalog der 3D Objekte hinterlegt, im Verzeichnis Bauteile\Gelaender\Pfosten . Auf dieses Verzeichnis verweist auch der Katalog Button.

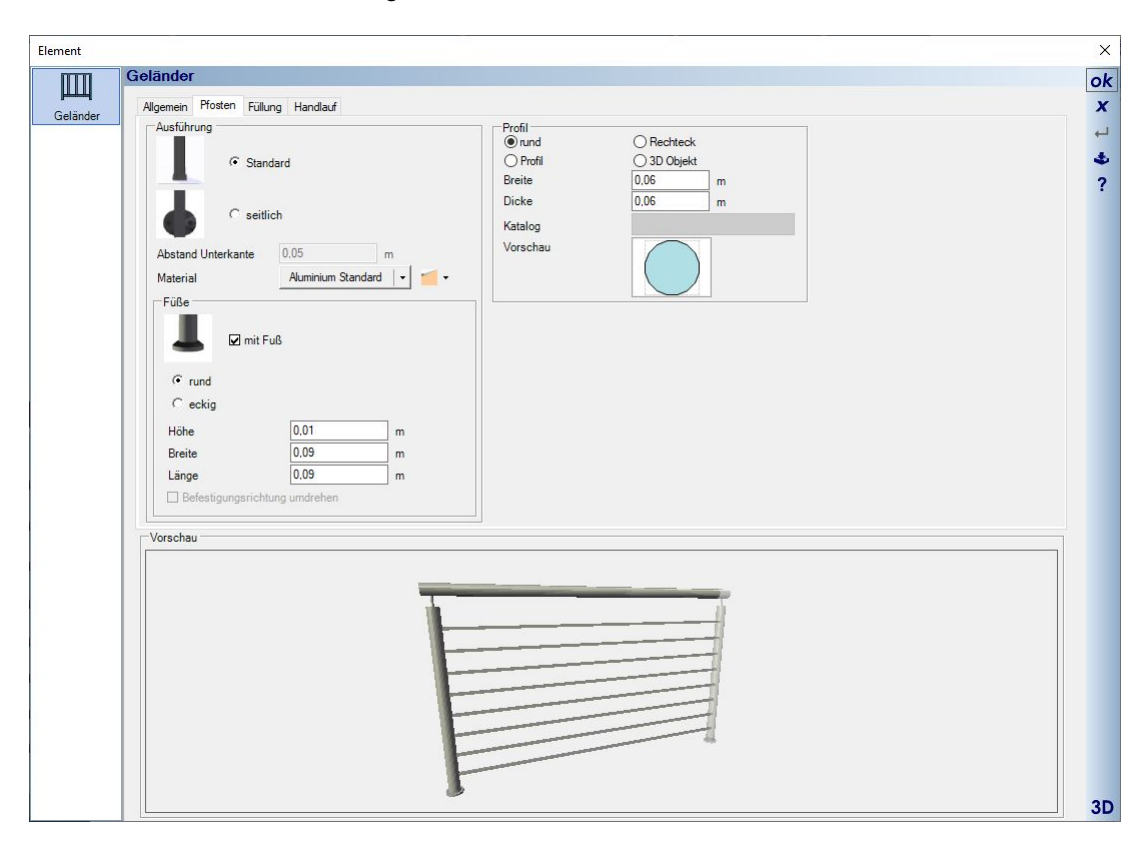

Im Folgenden ein Screenshot, der beide Montagevarianten zeigt. Bei der seitlichen Befestigung ist bei der Eingabe des Geländerpolygons nicht eindeutig klar, zu welcher Seite die Befestigung zeigen muss.

Um die Befestigungsrichtung umzudrehen, damit die Füße also auf die andere Seite zeigen, wird bei seitlicher Befestigung die entsprechende Option aktiviert.

Das Geländer des Beispielbalkons auf der linken Seite der folgenden Abbildung besteht übrigens aus 5 Einzelgeländern, damit in den Ecken keine Pfosten und Befestiger platziert werden. Es besteht also aus drei geraden Geländern und jeweils zweien über die Ecken und bei diesen beiden wurden die Optionen zum Erzeugen von Pfosten am Anfang, am Ende und zwischen den Segmenten deaktiviert.

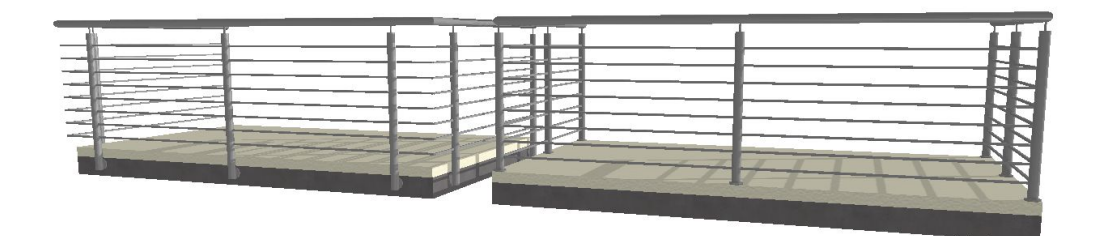

# *1.2.9 Handlauf*

Handläufe werden aus Profilen über die gesamte Länge des Geländers erzeugt. Sie bestehen also aus Sweepkörpern wie im PlugIn 3D Konstruktionen und genau wie diese lässt sich auch die Form über ein 2D Profil aus dem Profilkatalog anpassen. Für die Handläufe haben wir einige Beispiele im Katalog ergänzt, zu finden im Verzeichnis \AEC\PROFILES\Grundformen\Handlauf.

Selbstverständlich können Sie auch eigene Profile aus geschlossenen 2D Polygonen zeichnen und im Katalog verwenden.

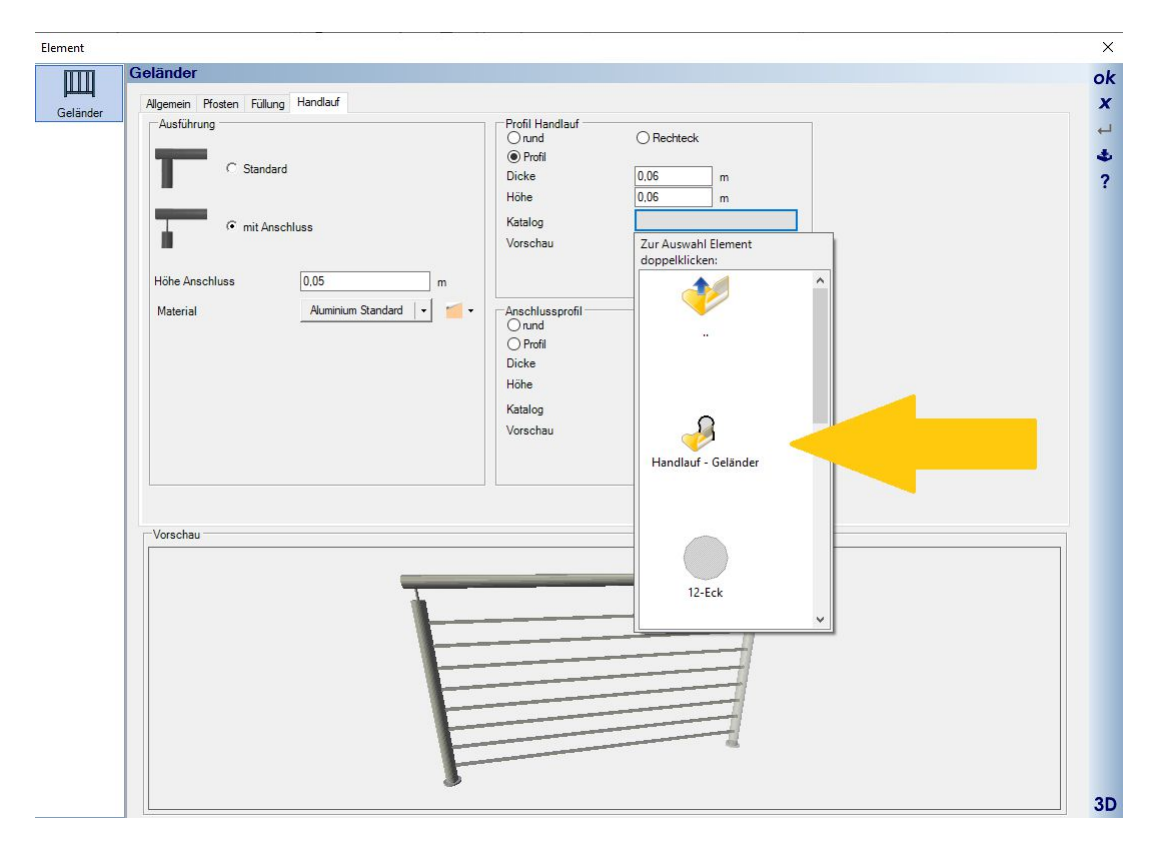

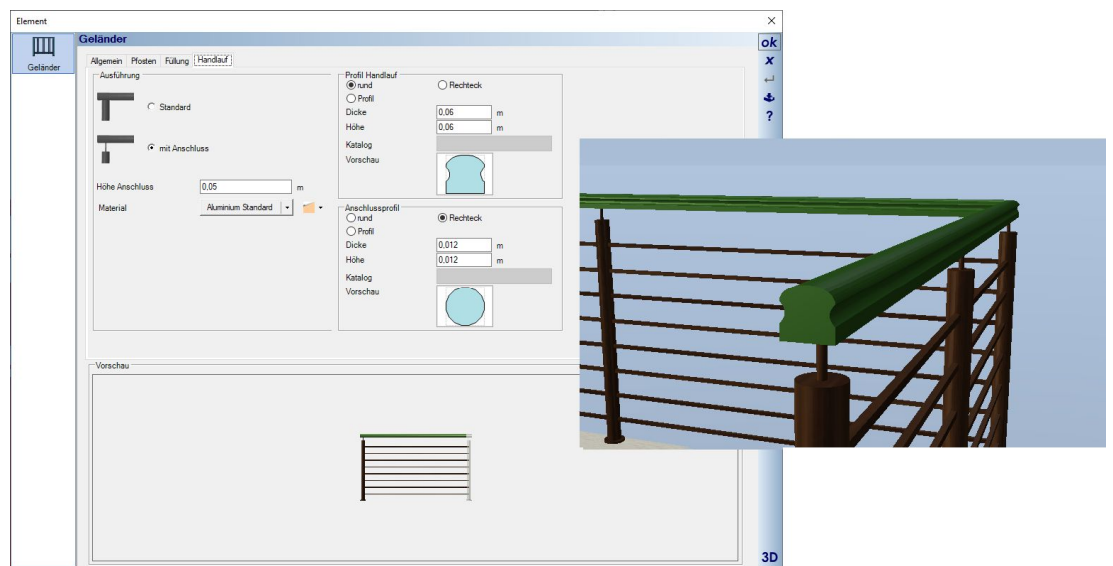

Ein Beispiel eines Handlauf-Profils mit der zugehörigen Darstellung in 3D.

# *1.2.10 Füllungen*

Füllungen gibt es grundsätzlich in drei Varianten, mit vertikalen oder horizontalen Stäben oder mit sogenannten festen Füllungen, die also beispielsweise Glas repräsentieren. Welche Art der Konstruktion verwendet wird, legen Sie entweder auf der Seite ALLGEMEIN fest, oder über die Checkbox auf der jeweiligen Eigenschaftenseite.

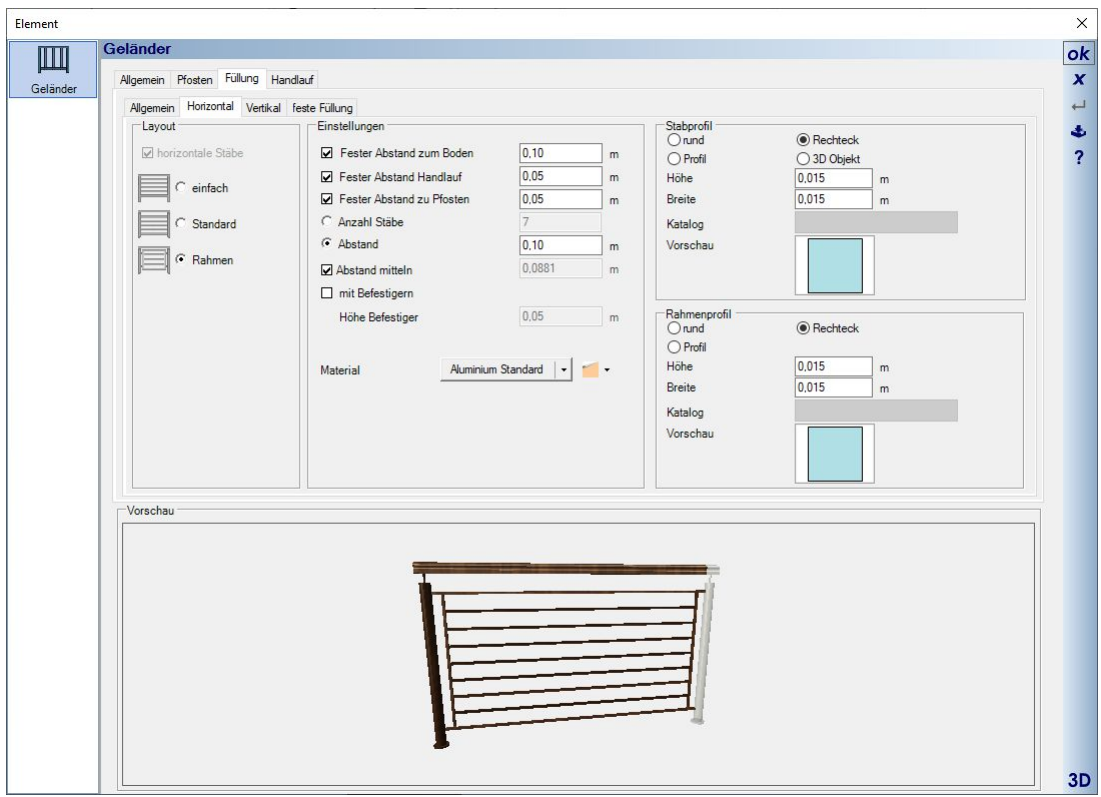

Neben den parametrisierten Bestandteilen einer Füllung können Sie für die Stäbe auch fertige 3D Objekte benutzen. Auch dafür haben wir beispielhaft einen kleinen Katalog vorbereitet, jeweils für vertikale und horizontale Stäbe. Das Verzeichnis mit den 3D Objekten befindet sich im Objekt Katalog unter BAUTEILE – GELAENDER – Staebe…. Dort könnten Sie auch eigene 3D Objekte speichern.

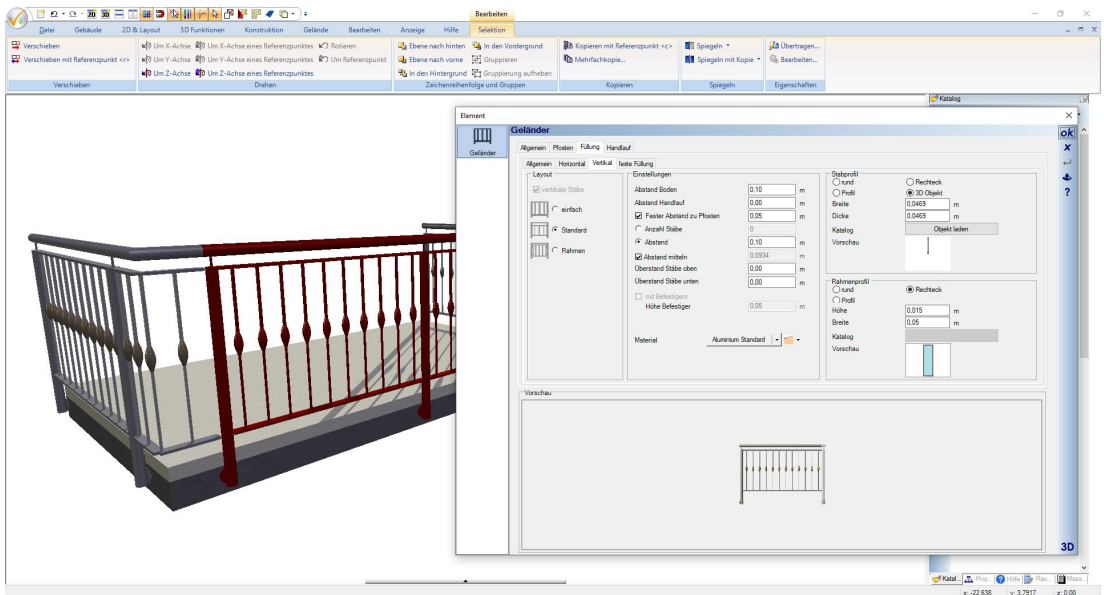

Feste Füllungen, also einfache 3D Körper, die standardmäßig mit einem Glas Material belegt sind, können Sie natürlich auch per Drag and Drop aus dem Textur- oder Materialkatalog mit anderen Materialien versehen.

Dazu gehören auch sogenannte Maskentexturen, von denen sich einige im mTextur - Metall Verzeichnis befinden. Mit solchen Maskentexturen kann man eine feste Füllung einfach über das Bild der Textur wie ein Drahtgeflecht erscheinen lassen, was insgesamt auch sehr viel performanter ist, als jeden Draht als 3D Element zu erzeugen.

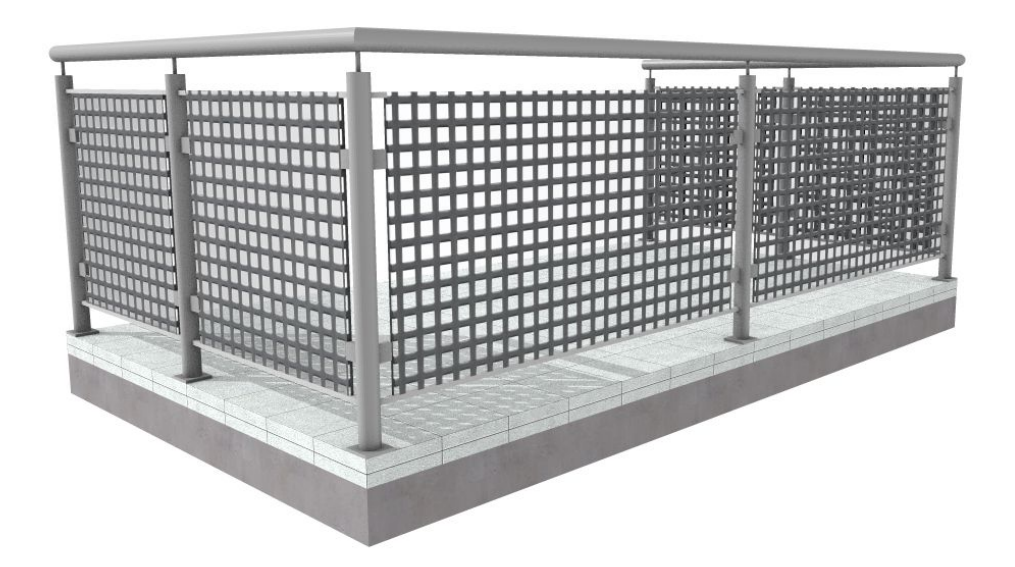

## *1.2.11 Sichtbarkeiten von Geländern*

Als eigenständige Elemente verfügen Geländer auch über eigene Sichtbarkeiten. Die finden Sie in der Kategorie 3D-Objekte – Geländer

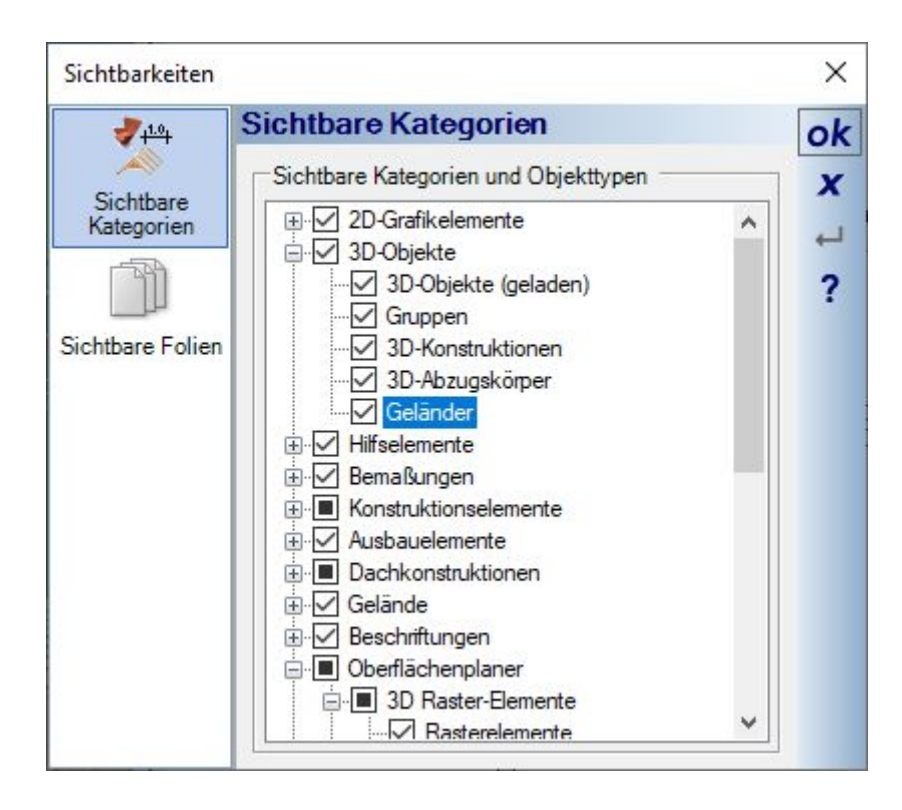

### *1.2.12 Geländer in Gruppen verwenden, z.B. für fertige Balkone*

Geländer lassen sich einzeln, aber auch in Kombination mit anderen Bauteilen, als Gruppen im Katalog speichern und von dort einfach per Drag and Drop wieder einfügen.

Das kann z.B. sinnvoll sein, wenn Sie mehrere identische Geländer im Projekt brauchen. Dann müssten Sie nicht in jedem Einzelfall den Pfad eingeben und die Einstellungen vornehmen sondern erzeugen das Geländer nur einmal und verwenden es dann wie gewohnt als Gruppe. Dabei bleiben sowohl die 2D als auch die 3D-Darstellung erhalten.

Als Beispiele haben wir diverse Kombinationen aus 3D Konstruktionen und Geländern als fertige Balkone im Katalog hinterlegt.

# **1.3 BALKONE, ALS GRUPPEN IM KATALOG**

Mit den neuen Geländerfunktionen haben wir einige Balkone in Standardabmessungen vorkonstruiert und im Gruppenkatalog hinterlegt.

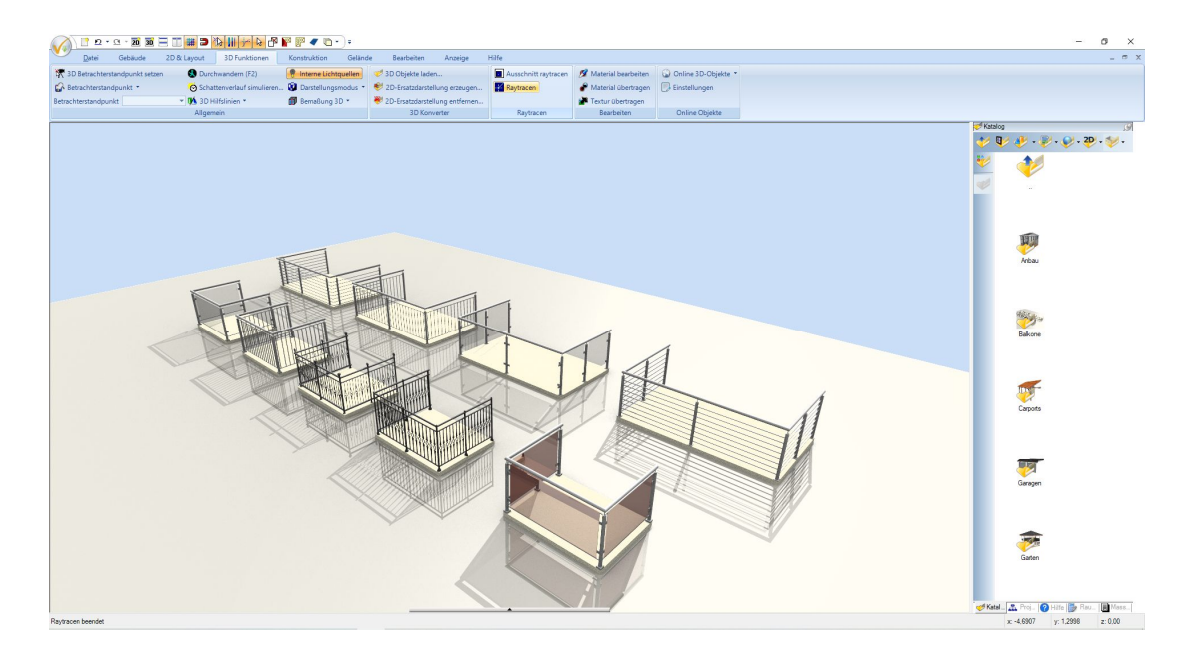

Diese Balkone bestehen aus drei Teilen, zwei Extrusionskörpern für die Bodenplatten, einer davon als "Ersatz" der Decke und einer als Belag. Darauf montiert das Geländer.

Der Aufbau der Balkone liegt bei 16 cm Dicke der Bodenplatte, was der Standardstärke unserer Decken entspricht, darauf 8 cm Belag und Geländerhöhe 1,10 m.

Das Niveau der Deckenplatte liegt bei – 16 cm relativ zum Geschossniveau. Wenn Sie also einen der fertigen Balkone in einer 2D Draufsicht einfügen, positioniert er sich im Idealfall automatisch korrekt.

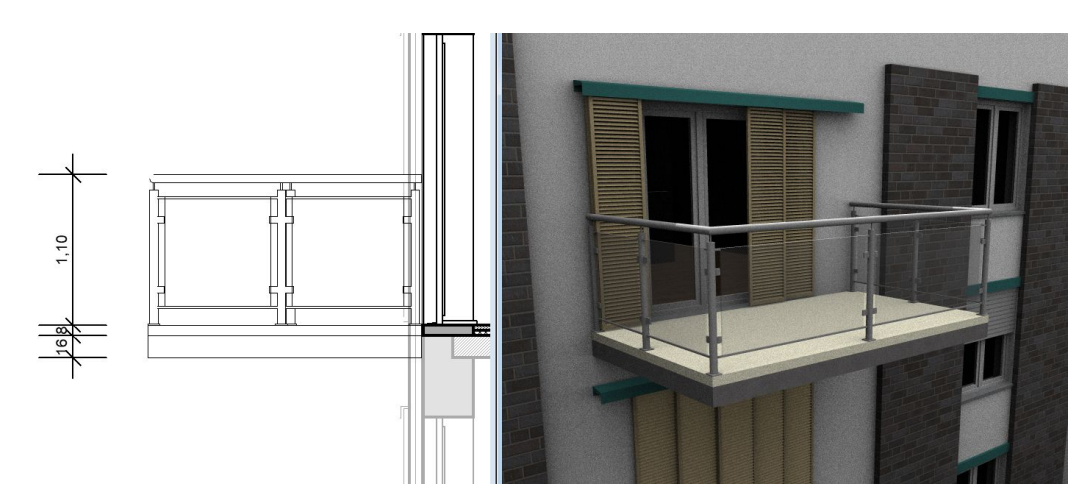

## *1.3.1 Fertige Balkone bearbeiten und ändern*

Sollte es Änderungsbedarf geben, müssen Sie die Gruppe zunächst in ihre Einzelteile auflösen. Das gilt auch, wenn Sie nur das Material eines der Bestandteile ändern möchten. Selektieren Sie dazu den Balkon und wählen Sie "Gruppe auflösen" aus dem Kontextmenü der rechten Maustaste.

Jetzt können Sie alle Einzelteile wie gewohnt bearbeiten, Materialien und Größe ändern. Haben Sie schon den Verlauf der Geschossdecke entsprechend für den Balkon vorbereitet, löschen Sie einfach den unteren 3D Körper.

In einem Gebäude mit mehreren identischen Balkonen empfiehlt es sich, einen entsprechend anzupassen und dann als neuen Balkon im Gruppenkatalog zu speichern. Selektieren Sie dazu alle Bestandteile und wählen Sie "Selektion als Gruppe speichern…" speichern aus dem Kontextmenü. Nun können Sie die weiteren Balkone einfach als Gruppe platzieren. Da sowohl die 3D als auch die 2D Darstellung exakt dem Original entsprechen, brauchen Sie die weiteren Balkone auch nicht aufzulösen.

## **1.4 GRUNDSTÜCKE IN 3D UND 2D MIT AUTOMATISCHER UMRANDUNG**

Auf dem Gelände Ribbon finden Sie u.a. die Funktionen zur Eingabe eines Grundstücks, das einen Bereich innerhalb des allgemeinen Geländekörpers abbilden kann.

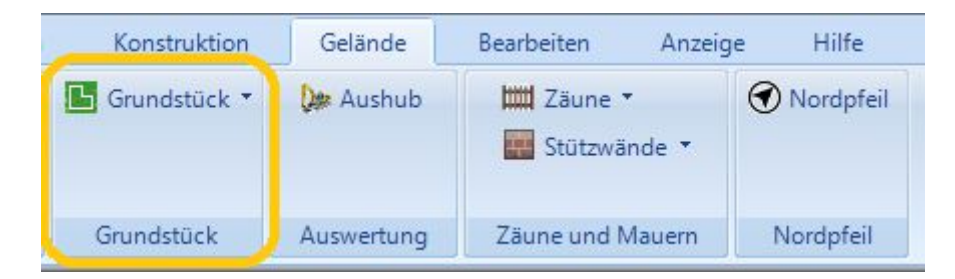

Zur Verfügung stehen drei Eingabevarianten, die immer eine geschlossene Kontur bilden.

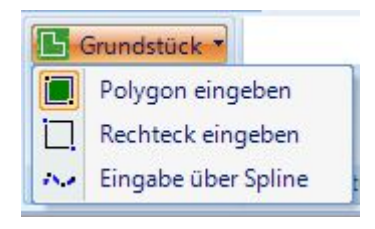

Ist keine eigene Folie unterhalb der Folie UMGEBUNG aktiv, wird das Gelände automatisch auf der Folie UMGEBUNG eingefügt, unabhängig davon, welche Folie tatsächlich in der Ansicht aktiv ist. Es ist also wie bei den anderen Geländeelementen nicht vorgesehen und nicht möglich, das Grundstück an anderer Stelle der Projektstruktur einzufügen.

Es ist möglich, mehr als ein Grundstück innerhalb des Geländekörpers zu erzeugen. Idealerweise sollten diese Grundstücke dann nicht direkt Kante auf Kante liegen, selbst wenn das in der Realität der Fall sein sollte. Besser einen kleinen Abstand zueinander lassen. Es kann sonst zu Kollisionen bei der Erzeugung der 3D Körper und dem Verschneiden der 3D Grundstücke mit dem 3D Gelände kommen.

### *1.4.1 3D Grundstück und 3D Gelände, Sichtbarkeiten*

Das Grundstück besteht immer aus einem 3D Körper, dessen Oberfläche dem Verlauf des 3D Geländes folgt. Da die Oberfläche dem Gelände folgt, werden auch Höhenpunkte und Höhenlinien berücksichtigt, die außerhalb des Grundstücks liegen, aber natürlich müssen die Punkte innerhalb des Geländes bleiben.

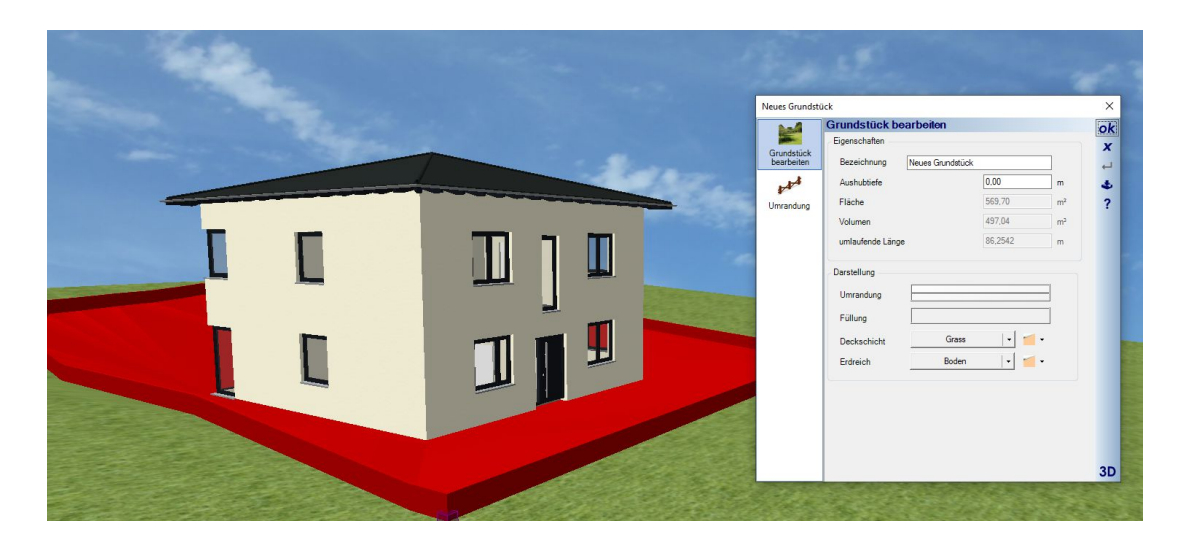

Grundstück und Gelände haben getrennte Sichtbarkeiten.

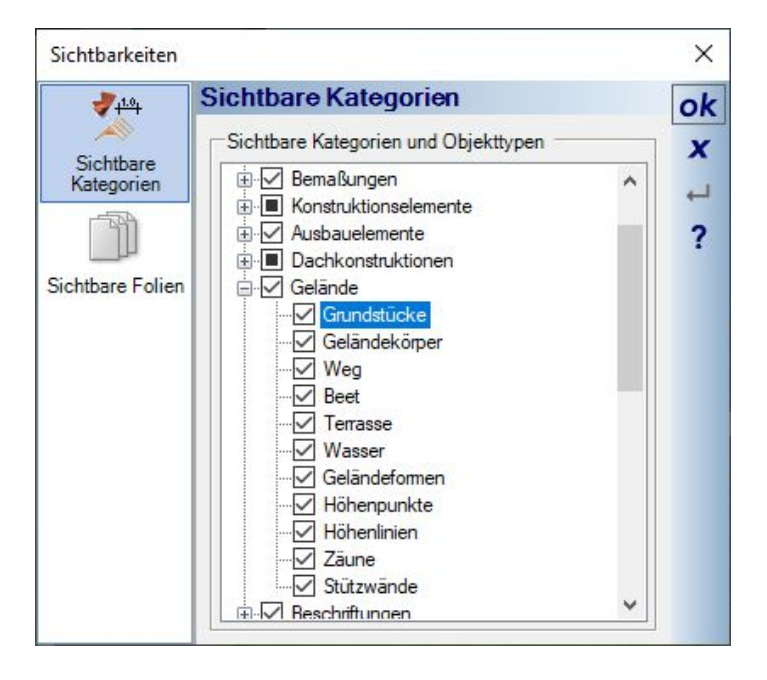

Damit können Sie das Gelände unsichtbar schalten und nur das Grundstück sichtbar lassen. Sie erhalten dann beispielhaft so eine Darstellung

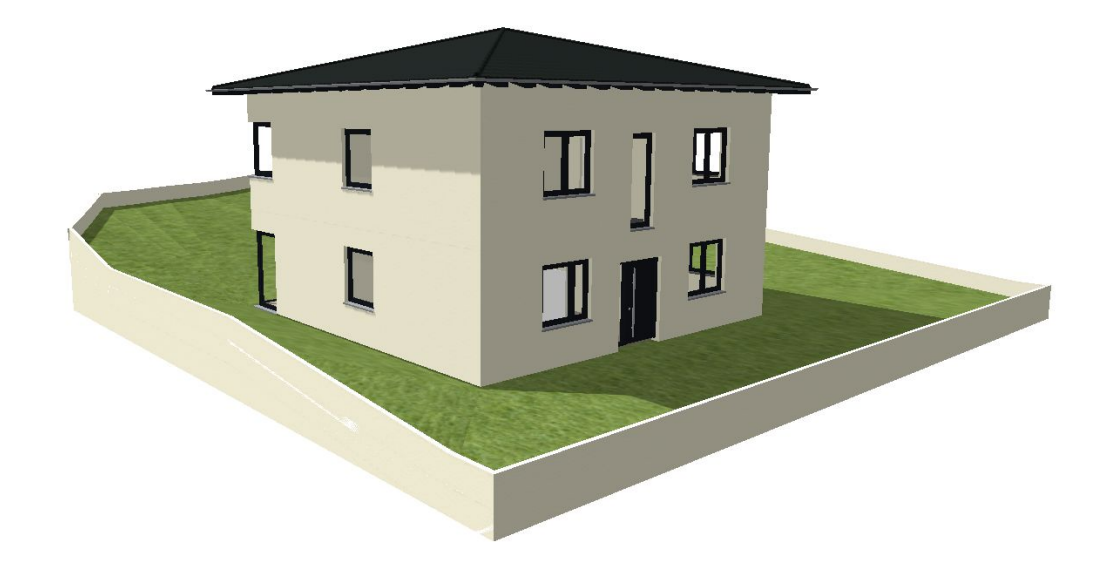

Sozusagen nach unten bildet das Grundstück einen geschlossenen 3D Körper wie das Gelände selbst. Auch mit der erforderlichen Tiefe. So wird verhindert, dass unterhalb der Grundstücksoberfläche z.B. ein Kellergeschoss sichtbar wird.

# *1.4.2 Der Eigenschaften Dialog von Grundstücken*

Zur Identifikation können Sie bei Bedarf dem Grundstück einen Eigennamen zuweisen. Die anderen Optionen wie die Darstellung in 2D Draufsichten usw. entsprechen im Wesentlichen dem bisher bekannten Gelände.

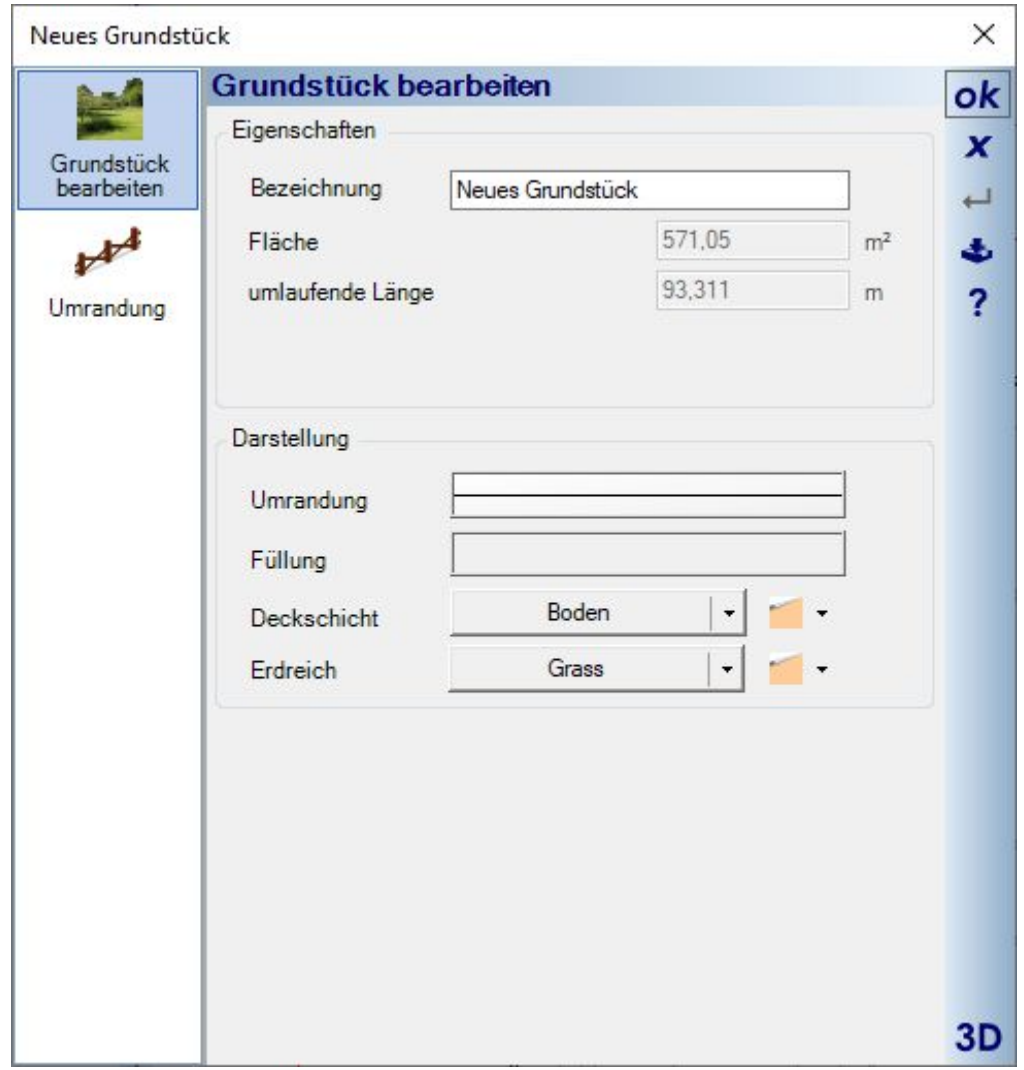

# *1.4.3 Automatische Umrandung eines Grundstücks*

Manchmal ist es erforderlich oder gewünscht, die Kontur des Geländes auch in 3D erkennbar zu machen. Zu diesem Zweck enthält der Dialog die Eigenschaften für eine automatische Umrandung.

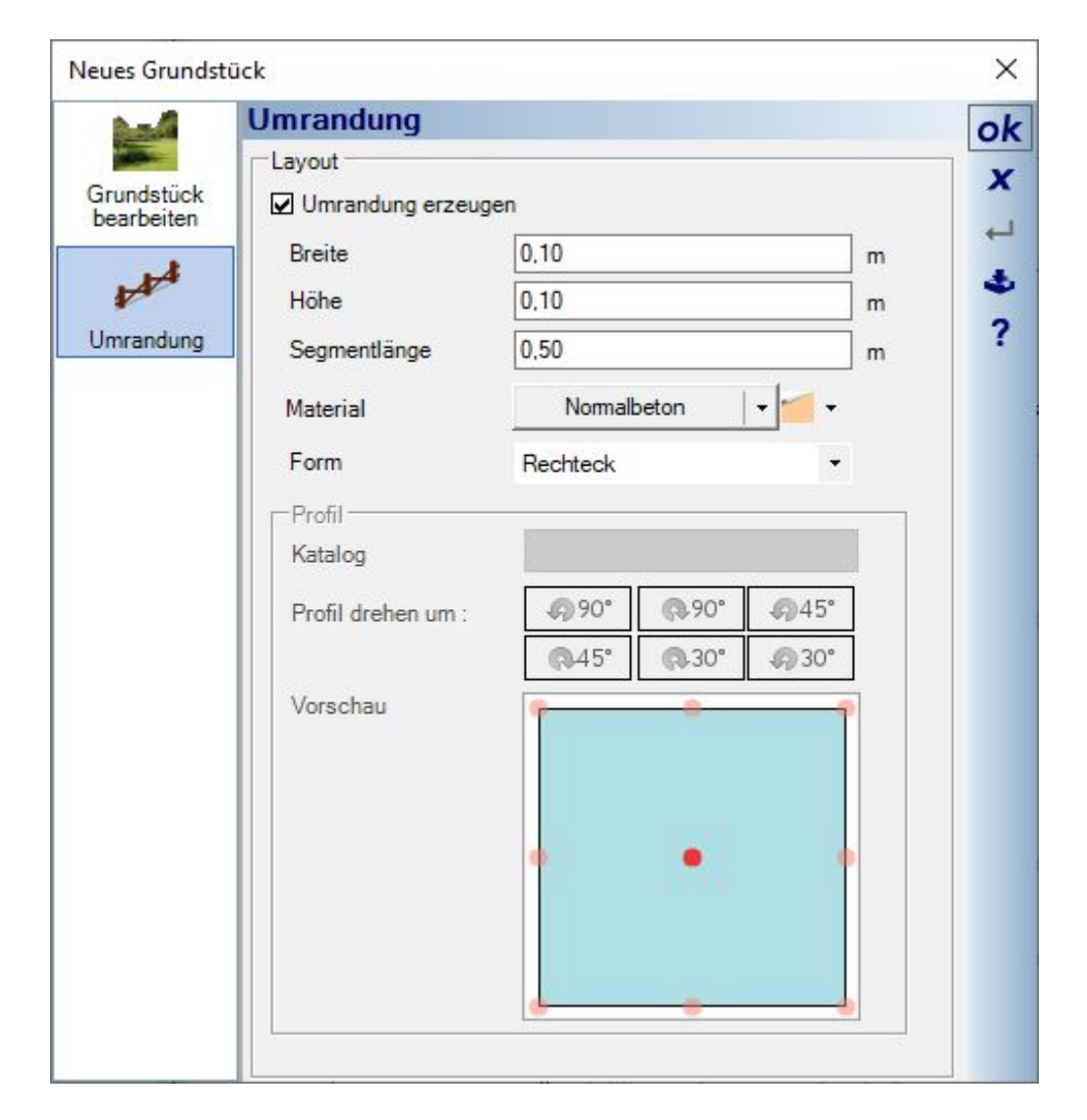

Die Umrandung ist umlaufend, lässt also keine Lücke für Zufahrten oder Wege in das Grundstück. Sie ist wirklich nur dazu gedacht, die Grundstücksgrenzen in 3D darzustellen.

# **1.5 UMRANDUNGEN FÜR GELÄNDEELEMENTE WIE BEETE UND TERRASSEN,**

Analog zu der Grundstücksumrandung kann man auch für Beete und Terrassen eine automatische Umrandung erzeugen lassen, z.B. zur Darstellung von Randsteinen.

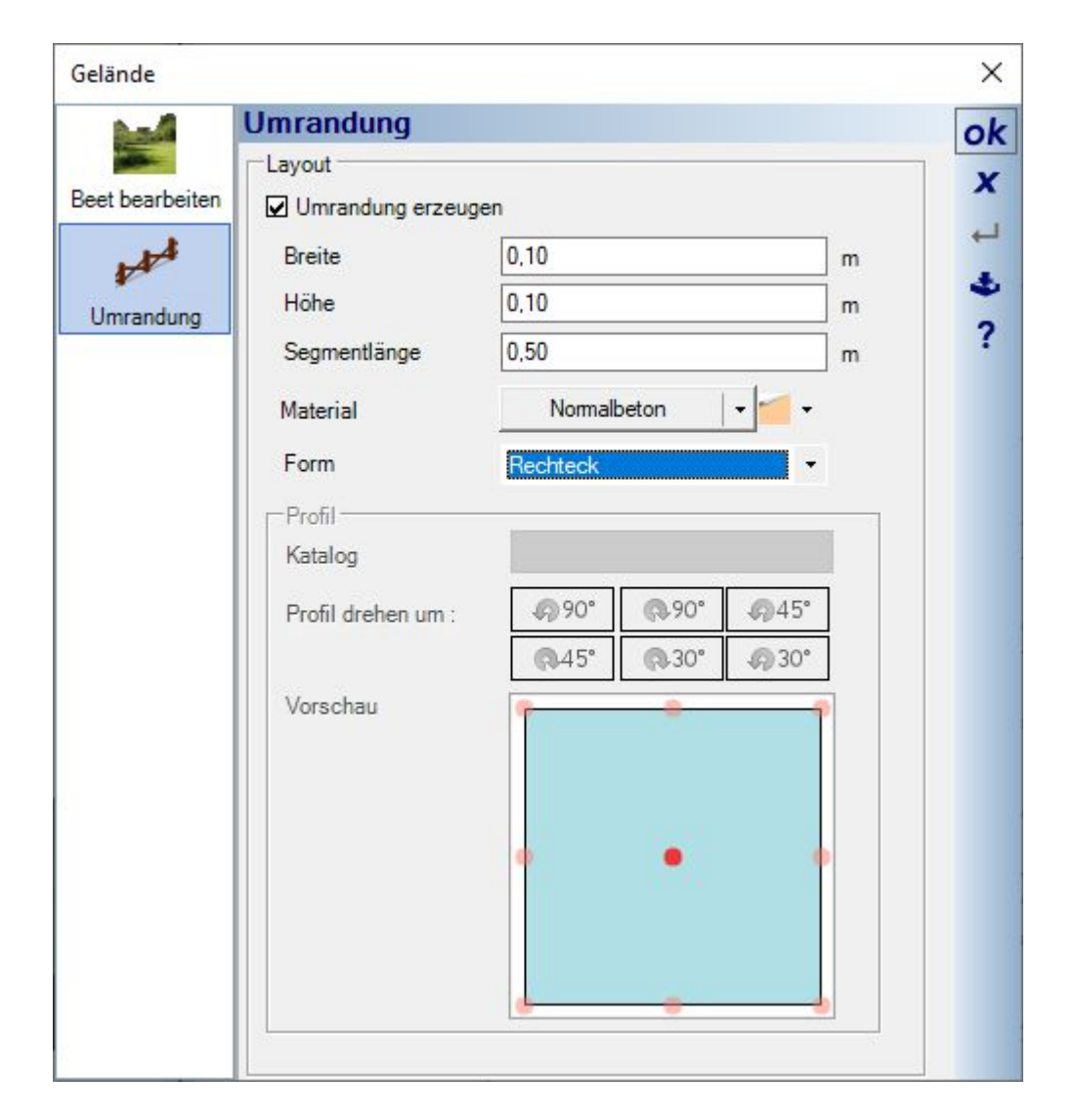

Die Kontur der Umrandung ist fast beliebig. Statt der vordefinierten Variante Rechteck können Sie über die Form auf den Katalog der 2D Profile zugreifen und so entweder eines der vorhanden Profile benutzen oder auch ein eigenes, das Sie zuvor selbst gezeichnet und im Katalog gespeichert haben.

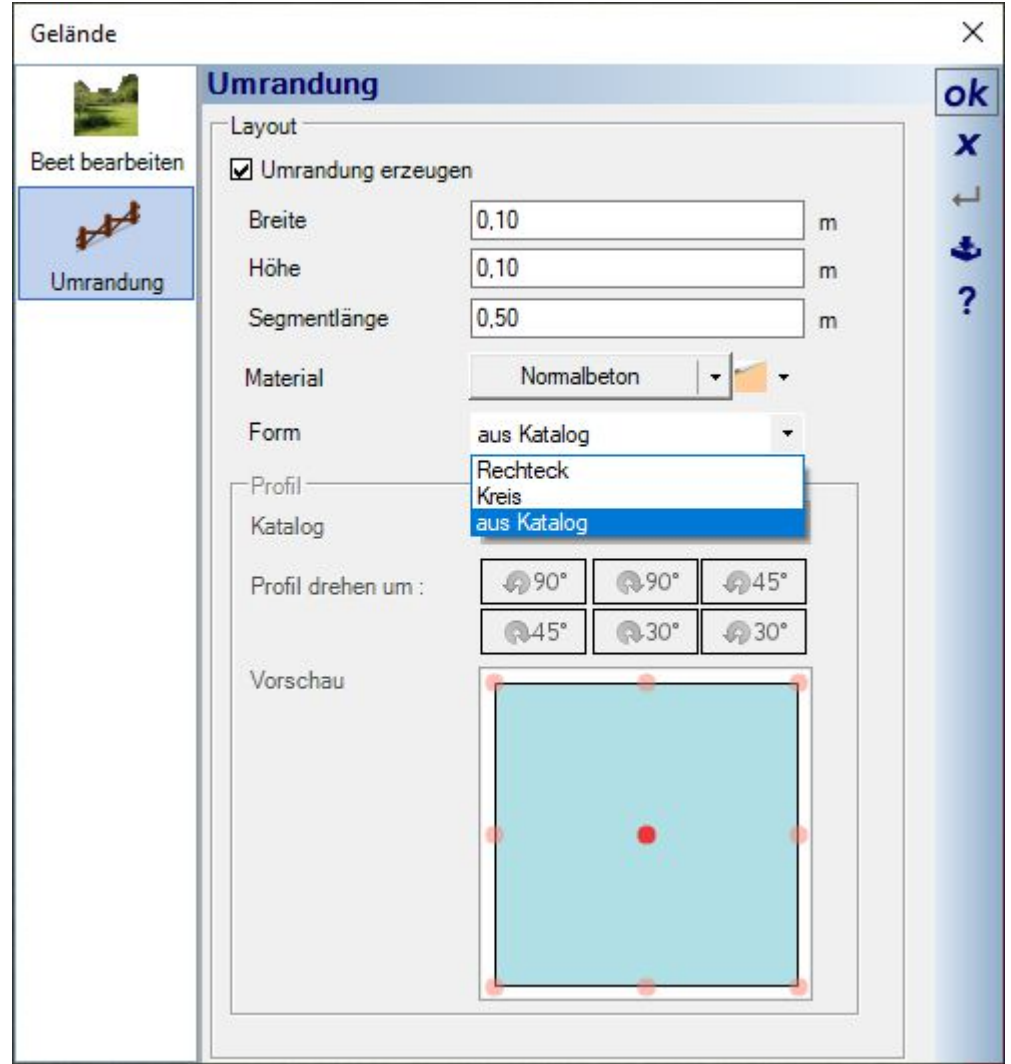

Als Beispiel rechts eine Umrandung aus einem halbrunden Randprofil.

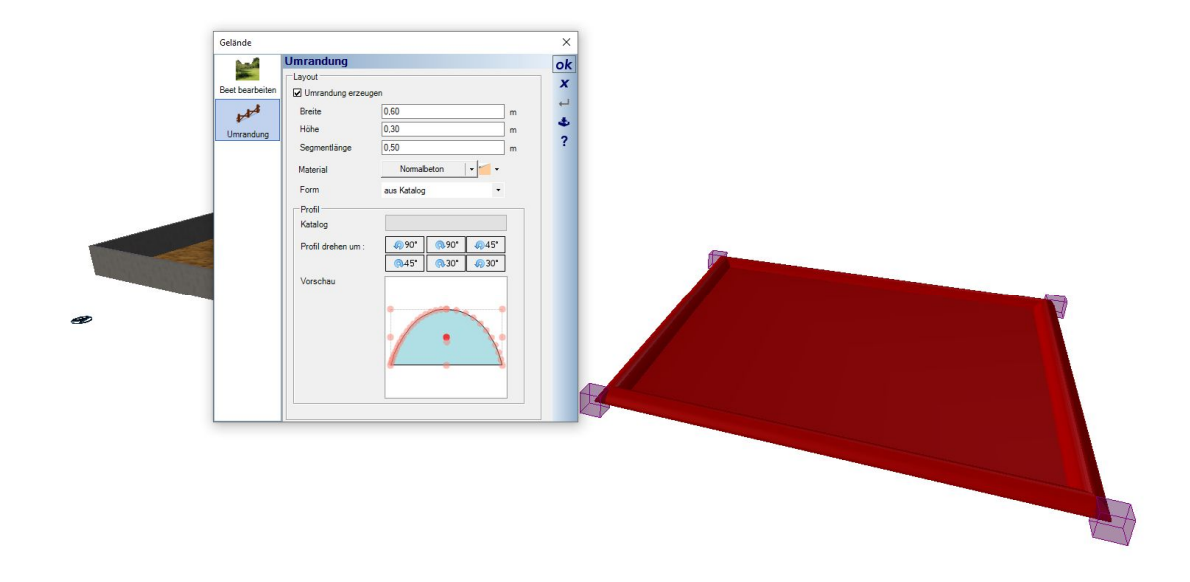

# **1.6 NORDPFEIL DIALOG**

Der Nordpfeil konnte bislang nur über den Dialog gedreht und manuell verschoben werden und das auch nur, wenn zuvor die Folie UMGEBUNG, auf der er sich befindet, aktiviert wurde.

Den Dialog für die Eigenschaften des Nordpfeils kann man jetzt zusätzlich auf dem Ribbon Gelände aufrufen.

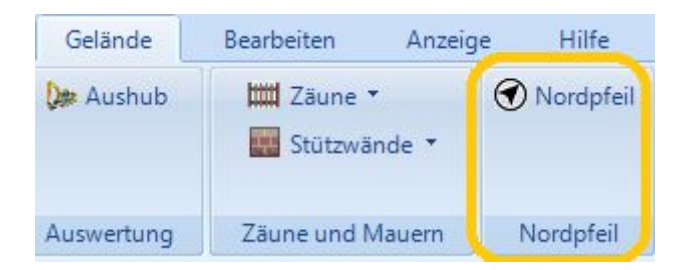

Im Dialog sehen Sie ein Abbild der gerade aktiven 2D-Ansicht und die Einstellmöglichkeiten.

Über die Verschieben Buttons können Sie den Nordpfeil in der einstellbaren Schrittweite in Relation zur Zeichnung positionieren. Die Zeichnung im Vorschaubereich aktualisiert sich dabei automatisch.

Ebenfalls neu ist die Skalierung des Nordpfeils. Die Drehung des Nordpfeils, die übrigens auch die Schattenberechnung in 3D Ansichten beeinflusst, falls Sie die Position des Gebäudes in den Sonnenstandseinstellungen der 3D-Ansicht bestimmt haben, können Sie über den Winkel oder über die vordefinieren Ausrichtungen in der Kompassliste festlegen. 0 Grad wäre dabei die Ausrichtung nach Norden.

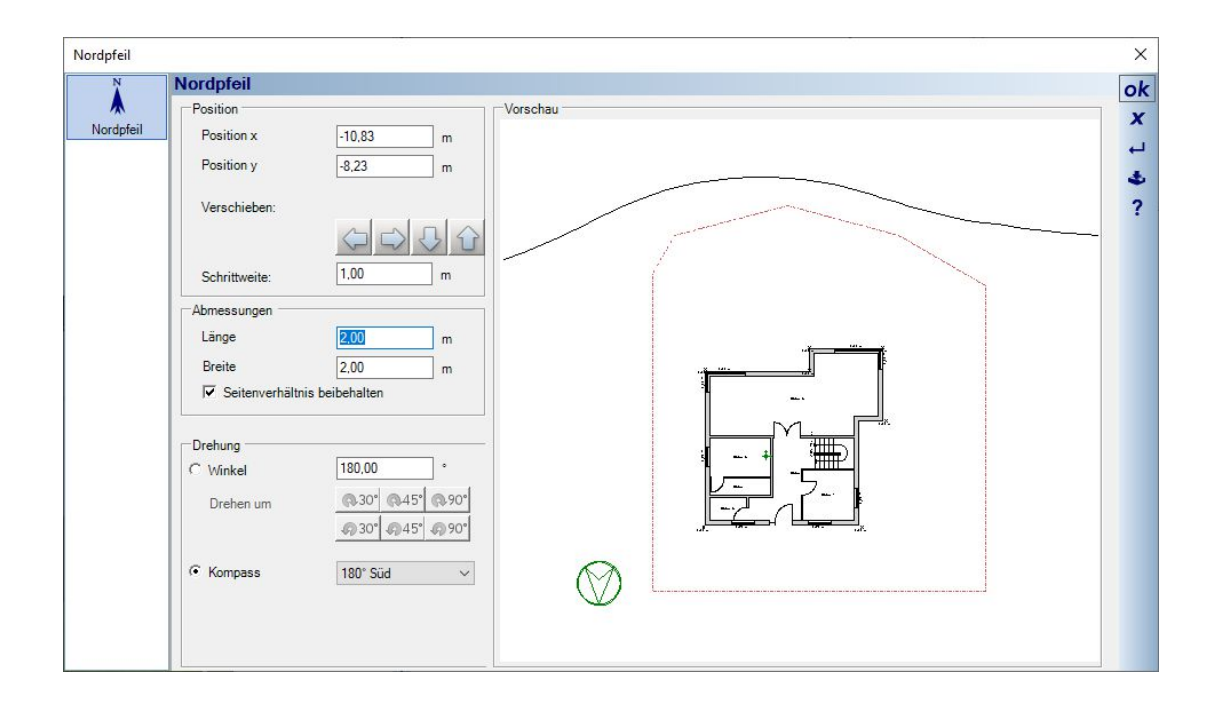

# **1.7 STÜTZWÄNDE**

Stützwände dienen zur Gestaltung des Außenbereiches, also auf dem Grundstück. Daher befindet sich die Funktion auch auf dem Ribbon Gelände.

Anders als die verschiedenen Wandtypen des Gebäudes bilden Stützwände keine Räume, nehmen keine Fenster oder Türen auf. Auch ein Schichtaufbau ist nicht vorgesehen. Im Grunde sind die Stützwände erweiterte Sweepkörper, also reine 3D Konstruktionen.

### *1.7.1 Stützwände oder richtige Wände?*

Gelegentlich wurden zur Gestaltung des Gartens richtige Wände benutzt, was aber grundsätzlich ungünstig ist. Diese Wände, Ausnahme der Typ Stellwand, versuchen sich immer mit anderen Wänden zu verschneiden und dabei Räume zu bilden. Und aus den Räumen entstehen dann Fußböden usw.. Das kann zu Problemen bei der Raumbildung und zu sonstigen unerwünschten Effekten führen.

Immer dann, wenn im Garten eine Wand benötigt wird, sollte eine Stützwand verwendet werden. Es sei denn, die Wand muss sich unter einem Dach verschneiden, einen Schichtaufbau darstellen oder eine Tür aufnehmen. Dann braucht es eine normale Wand, vorzugsweise vom Typ Stellwand, weil diese Wände sich ebenfalls nicht mit anderen Wänden verschneiden und Nebenwirkungen bei der Raumerkennung vermieden werden.

### *1.7.2 Stützwände eingeben*

Stützwände können polygonal oder über einen Spline eingegeben werden.

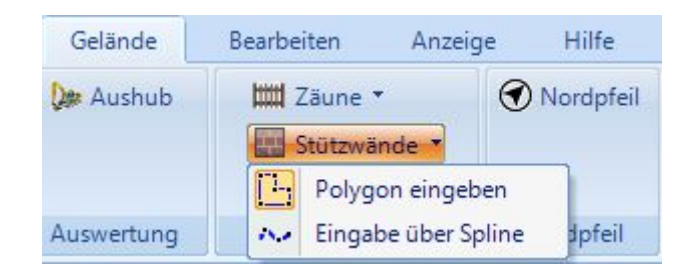

Während der Eingabe können Sie bereits den Eigenschaftendialog über das Kontextmenü öffnen und die Dicke einstellen. So ersparen Sie sich nachträgliche Änderungen, insbesondere was das Eingabepolygon betrifft.

Setzen Sie also den Anfangspunkt der Stützwand, klicken Sie mit der rechten Maustaste und öffnen Sie den Eigenschaften Dialog über das Kontextmenü. Stellen Sie die Breite der Stützwand ein. Das ist die einzige Eigenschaft, die Einfluss auf die Eingabe hat. Würden Sie bspw. die Stützwand auf der Grundstücksgrenze eingeben und anschließend die Dicke ändern, würde sie in das Nachbargrundstück ragen.

Ist die Dicke eingestellt, fahren Sie mit der Eingabe fort. Wechseln Sie dabei mit der Tastenkombination STRG + W wie gewohnt die Referenzseite der Wand. Bei jedem Drücken von STRG + W wechselt die Wandseite am Cursor von der Achse auf die Seiten.

## *1.7.3 Eigenschaften von Stützwänden*

Wie Geländer und Zäune werden Stützwände segmentweise erzeugt. Der Standardwert von 0,5 m wirkt sich optisch bei Steigungen aus. Wie Sie im folgenden Screenshot sehen, entsteht dort ein Treppeneffekt mit relativ kleinen Schritten. Das ist die Segmentlänge.

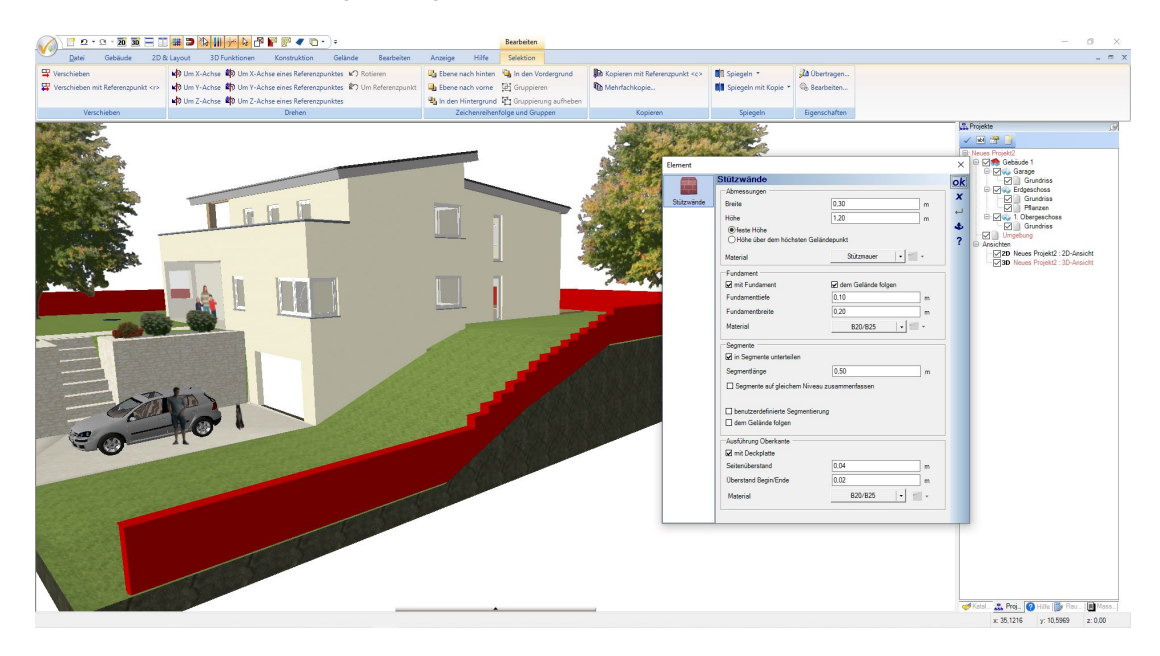

Wenn Sie die Länge der Segmente z.B. auf 2 m ändern, entsteht folgender Verlauf.

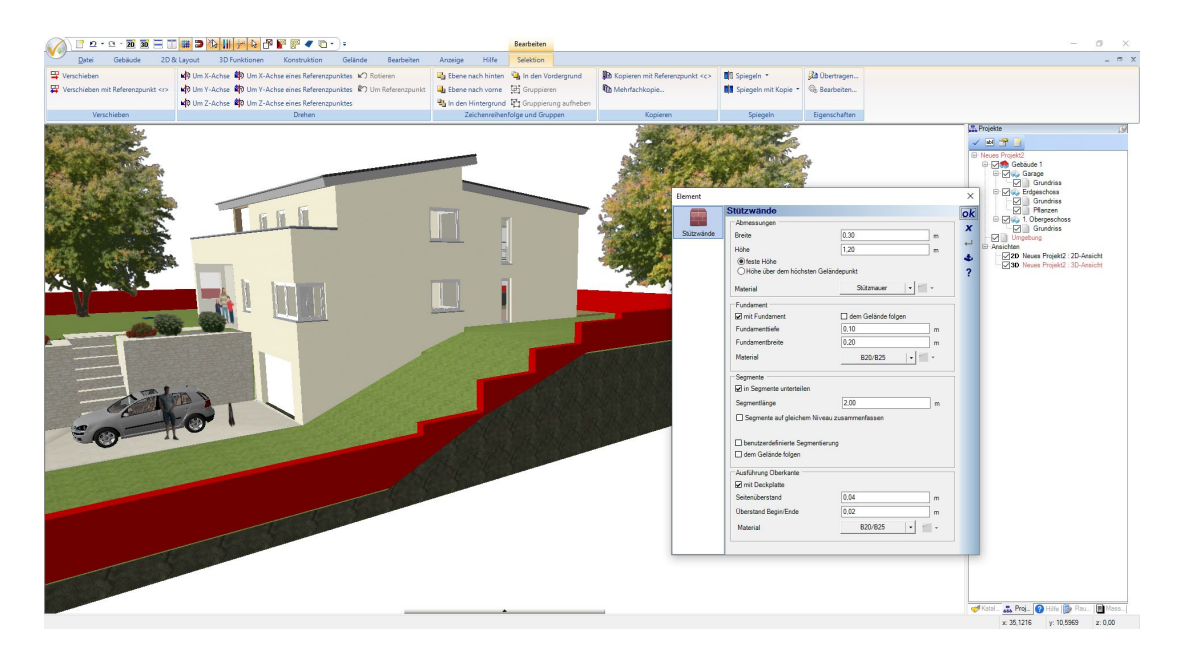

Stützwände können eine feste Höhe haben, oder eine Höhe, die den Verlauf des Geländes am Segmentende berücksichtigt und das Segment an dieser Stelle auf den vorgegebenen Wert zwingt. Das bedeutet auch, dass die Höhe an anderer Stelle höher ist als angegeben. Die folgende Abbildung zeigt, an welcher Stelle der Wert von 1,2 m bei Höhe über dem höchsten Geländepunkt (des Segmentes) gemessen wird.

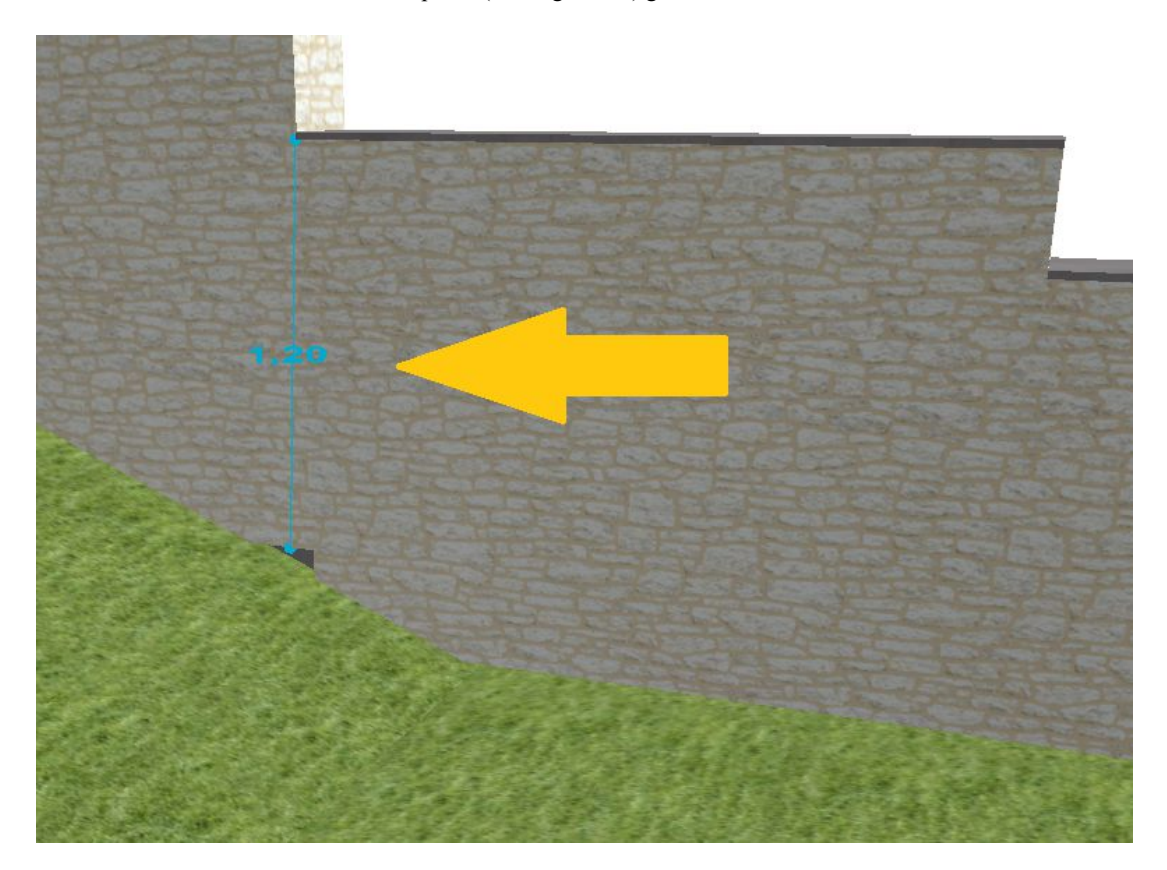

## *1.7.4 Fundamente unter Stützwänden*

Unterhalb der Stützwände können Sie automatische Fundamente erzeugen. Die Option und die Parameter finden Sie im Eigenschaften Dialog

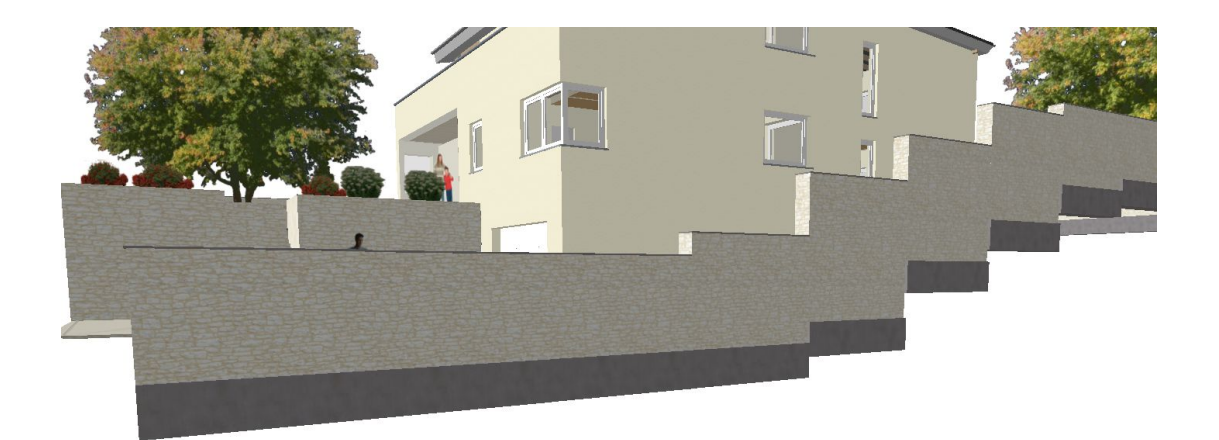

## *1.7.5 Stützwände ohne horizontale Oberkante*

Ist der zuvor gezeigte Treppeneffekt im Verlauf der Stützmauer nicht gewünscht, können Sie mit der Option "dem Gelände folgen" einen weitgehend gleichmäßigen Verlauf, der der Geländeoberfläche entspricht, erzeugen. Je feiner die Segmentierung, desto "glatter" der Verlauf.

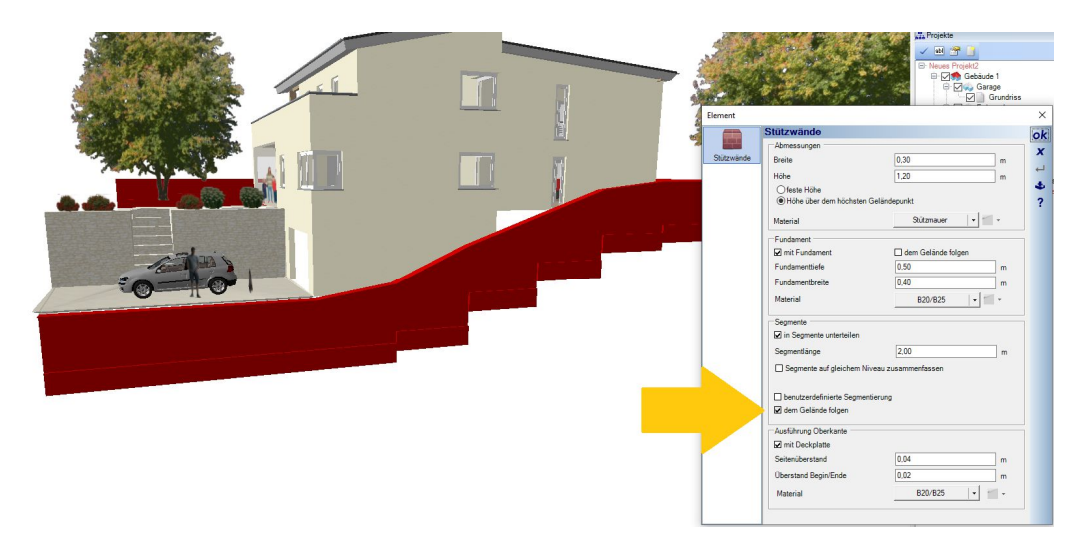

# **1.8 ZÄUNE**

Zäune sind im Wesentlichen eine Variante der Geländer. Details zu den Eigenschaften finden Sie ggf. in deren Beschreibung.

Zäune verfügen aber über andere Eingabetools und folgen je nach Eingabevariante automatisch dem Geländeverlauf.

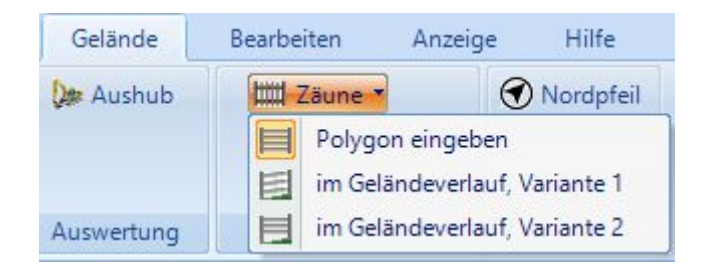

Auch Zäune werden in Segmenten erzeugt, deren Länge einstellbar ist, genau wie bei Geländern. An jedem Segmentende, also dort wo typischerweise Pfosten gesetzt werden, ermittelt der Zaun die Höhe des Geländes und passt die Höhe entsprechend an. So entsteht der Verlauf.

Bei der Variante 1 werden die Füllungen entsprechend berechnet und erhalten sozusagen eine Steigung von Segment zu Segment, so dass die Höhe des Zaunes an jeder Pfostenposition gemessen wird und Abstände der Füllung jeweils oben und unten im Segment passen.

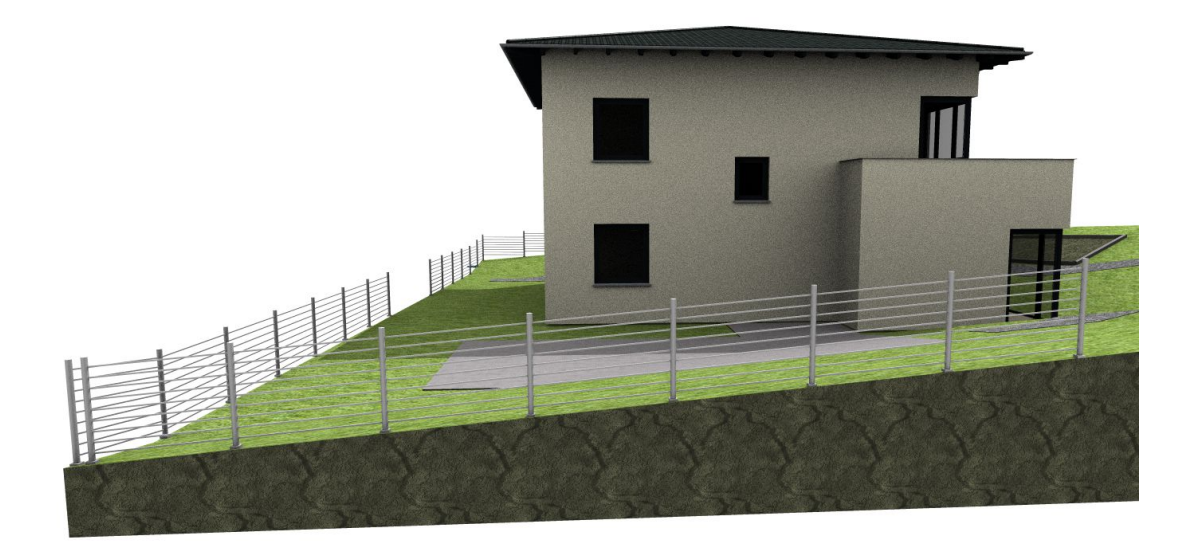

Bei der Variante 2 bleibt die Füllung horizontal und stattdessen werden die Pfosten nach unten und oben verlängert. Es entsteht dann ein treppenartiger Verlauf.

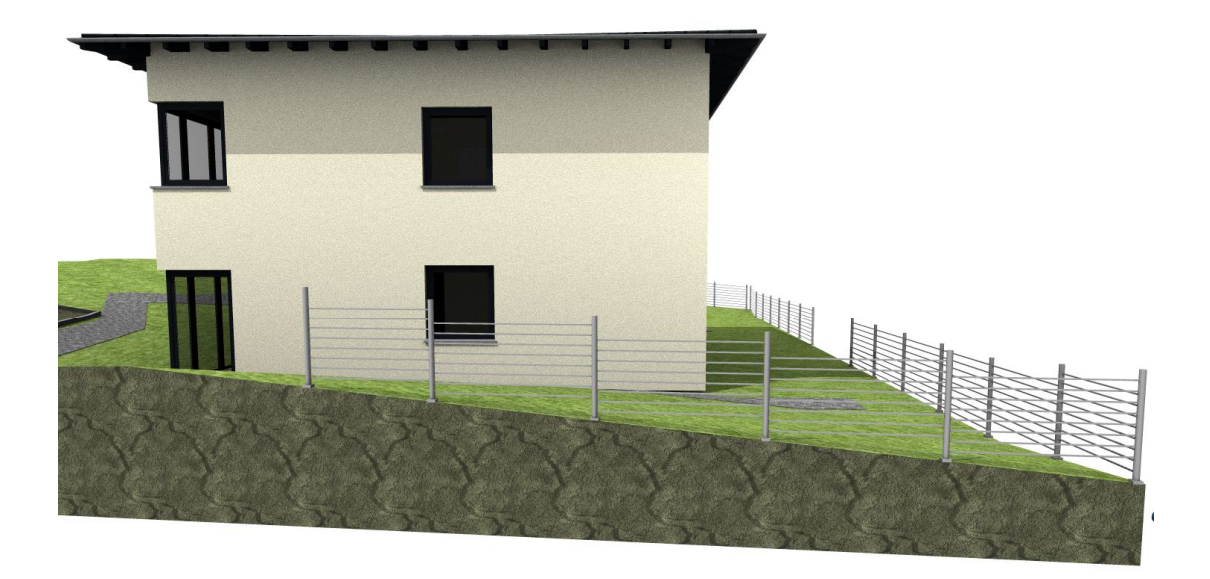

Die Verteilung beider Verlegevarianten auf eigene Eingabetools ist nur eine Arbeitserleichterung. Die dafür verantwortliche Option finden Sie im Eigenschaften Dialog der Zäune. Sie können also jederzeit zwischen den Varianten umschalten, ohne den Zaun neu eingeben zu müssen.

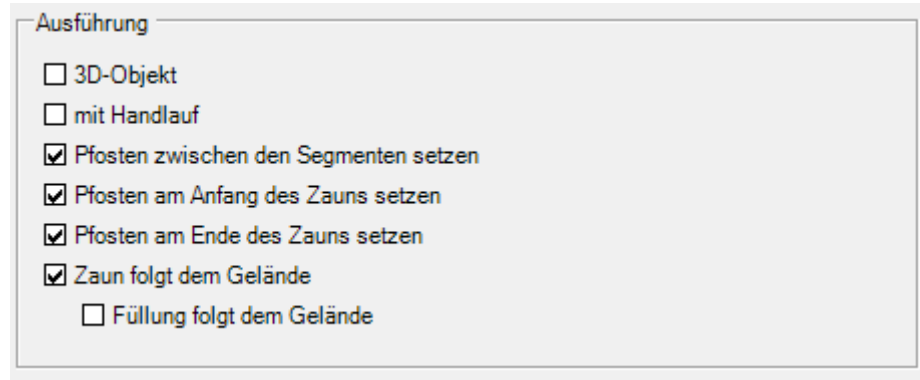

## *1.8.1 Spezielle Füllungen – Maschendrahtzaun*

Wie bereits bei Geländern schon erwähnt, eignen sich Maskentexturen, um einer Füllung das Aussehen von Drahtgeflecht zu verleihen, natürlich nur in 3D. Bei Zäunen haben wir dafür einen zusätzlichen Auswahlbutton für den Texturkatalog eingefügt.

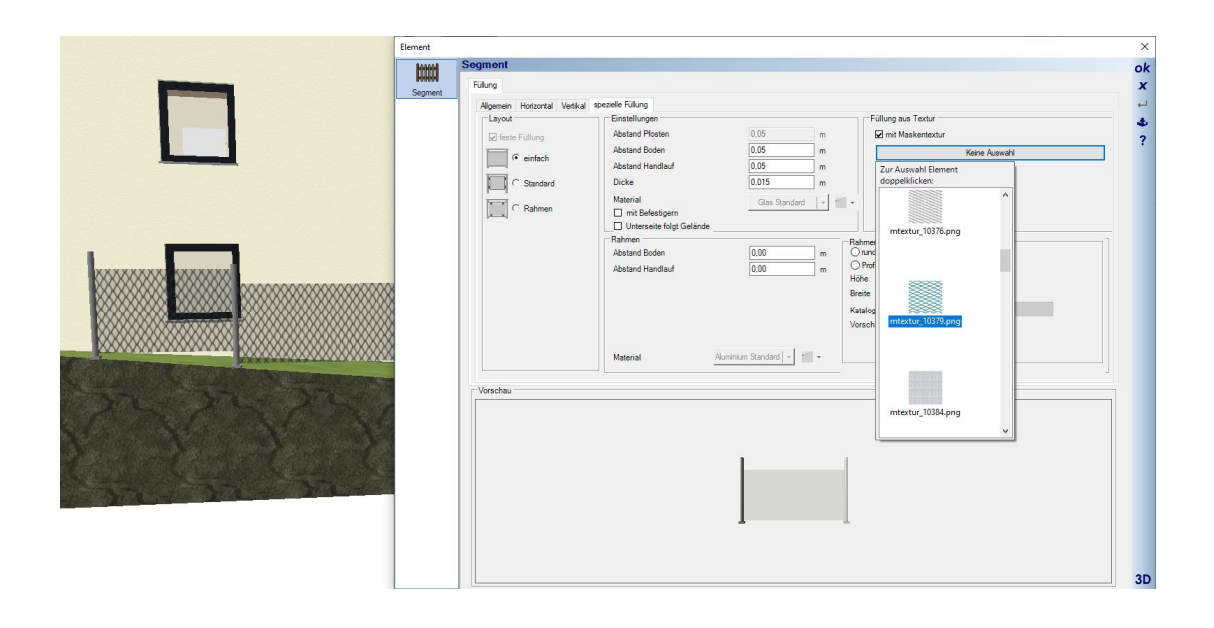

# **1.9 EIGENE FOLIEN UNTERHALB DER FOLIE UMGEBUNG**

Unterhalb der Folie Umgebung können Sie eine Hierarchie weiterer Folien anlegen, um beispielsweise die Gestaltung ihres Grundstücks zu unterteilen.

Das dient vorrangig dazu, Elemente zu sortieren, die sozusagen keinen konstruktiven Einfluss auf die Geländegestaltung haben, wie z.B. 3D Objekte oder selbst modellierte Inhalte mit 3D Konstruktionen

Höhenpunkte, Höhenlinien, Geländeformen und –bereiche sowie Grundstücke muss man nicht sortieren. Die Sichtbarkeit solcher Elemente sollte wie bislang über die Sichtbarkeiten-Einstellungen der Ansicht gehandhabt werden und nicht über Folien in der UMGEBUNG.

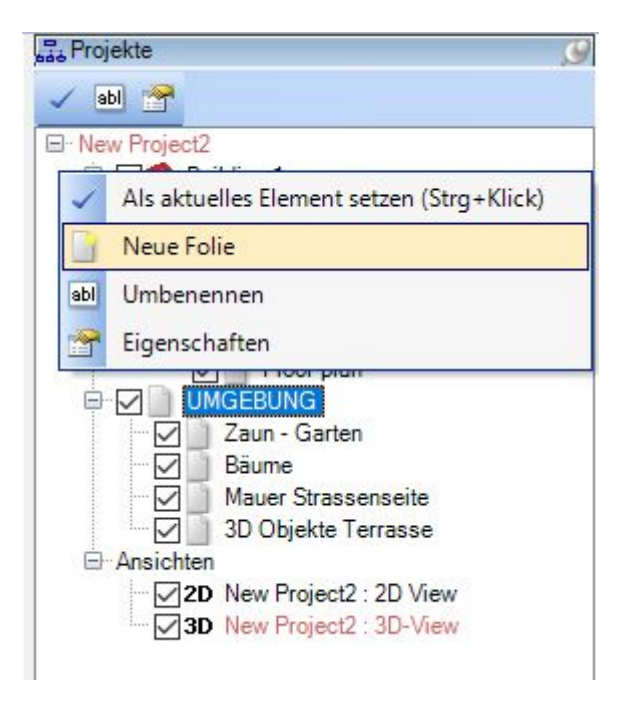

# **1.10 AUTOMATISCHE POSITIONSTEXTE**

Automatische Positionstexte kommen dort zum Einsatz, wo man eine Verbindung in den Zeichnungen mit der Nummerierung der Bauteile in der mitlaufenden Massenermittlung herstellen will.

Die Kennzeichnung mit Nummern und Bezeichnung entspricht also genau der, die auch im Baum der Massenermittlung angezeigt wird. Diese Nummerierung ist für das Projekt eindeutig.

Wenn Sie also Zeichnungen benötigen, bei denen Sie im Grundriss erkennen können, welche Wand mit "Wand 1" gemeint ist und wo sie sich befindet, erzeugen Sie sich einfach die automatischen Texte. Text kann dabei auch nur die Darstellung der Nummer sein

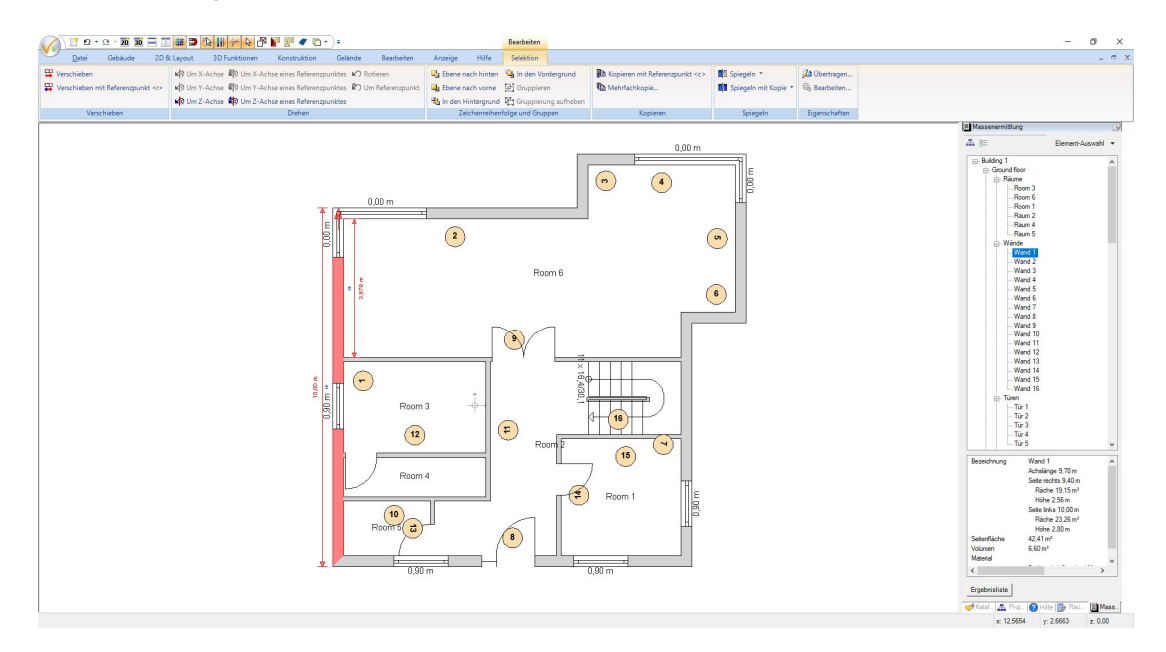

### *1.10.1 Automatische Positionstexte erzeugen*

Automatische Positionstexte erzeugen Sie über den TEXT Button auf dem Ribbon 2D & Layout.

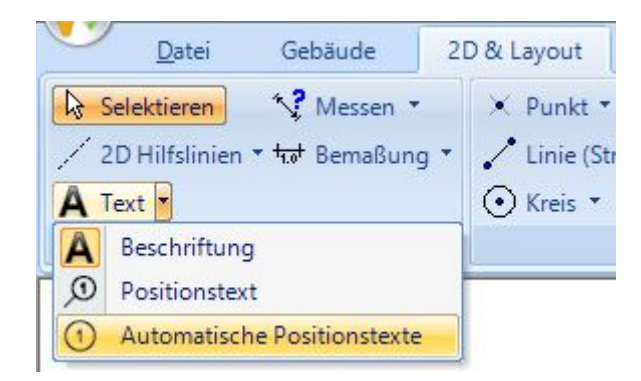

Nach dem Start erscheint automatisch der Dialog Positionstexte mit der Auswahl der Folien, für die die Texte erzeugt werden sollen sowie der Auswahl der Elemente Wände, Fenster und Fensterkonstruktionen.

Im Bereich " Darstellung" wählen Sie aus den vordefinierten Typen und dem gezeigten Inhalt, also ob nur die Nummer, nur die Beschreibung, also "Wand" oder beides kombiniert dargestellt werden soll, also "Wand 1". Darunter finden Sie die Text-, Linien- und Fülleigenschaften, mit denen Sie die Positionstexte auch farbig hinterlegen können.

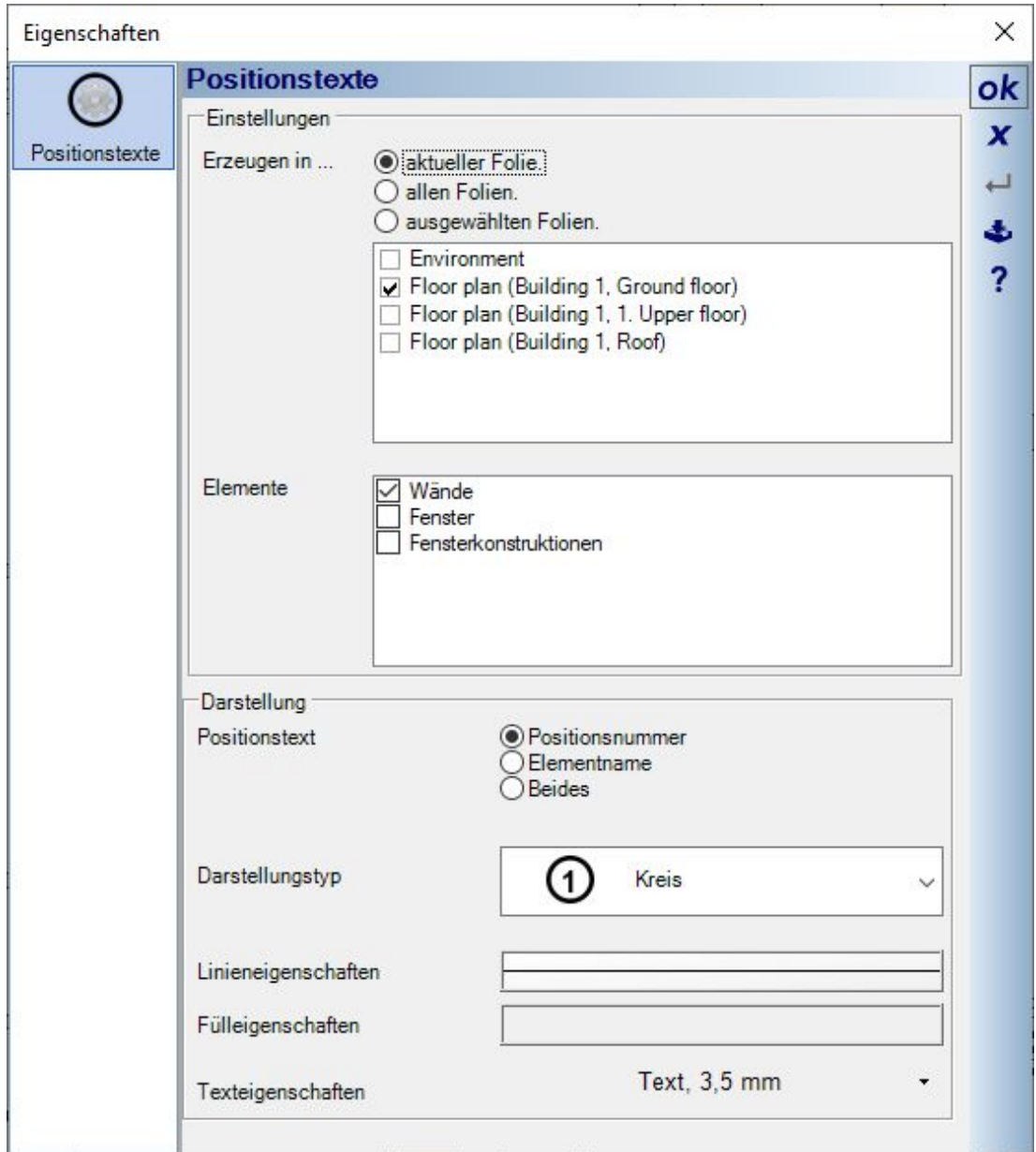

Die Positionstexte beziehen sich nur auf den aktuellen Planungsstand, werden also nicht aktualisiert, wenn Sie weitere Wände oder Fenster eingeben. In solchen Fällen starten Sie die Eingabe einfach erneut.

Die Software erkennt automatisch, welche Elemente bereits über diese Kennzeichnung verfügen und behält deren Position. Nur bislang noch nicht erfasste Elemente erhalten einen neuen Positionstext. Die Darstellungen werden aber überschrieben und müssen zuvor im Dialog neu festgelegt werden, damit an dieser Stelle keine Positionstexte unterschiedlichen Inhaltes und unterschiedlicher Darstellung entstehen.

## *1.10.2 Automatische Positionstexte bearbeiten*

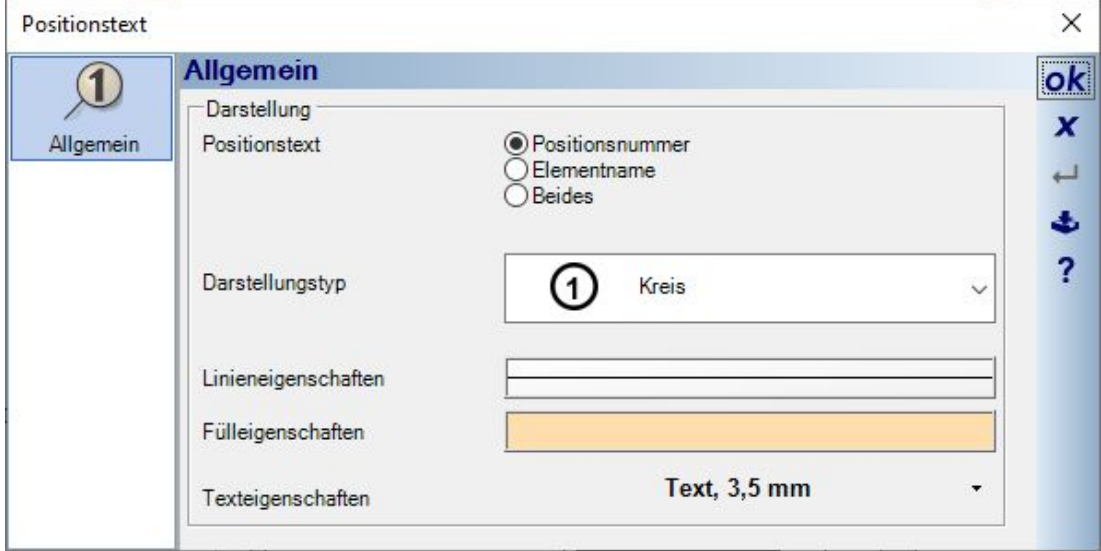

Einzelne Positionstexte können Sie selektieren und über den Eigenschaftendialog in der Darstellung ändern.

## *1.10.3 Eigenschaften von automatischen Positionstexten übertragen*

Wie für fast alle anderen Elemente können Sie geänderte Eigenschaften eines automatischen Positionstextes auf alle anderen Elemente dieses Typs im Projekt übertragen. So müssen Sie bei nachträglicher Änderung z.B. der Textgröße nicht alle anderen Texte manuell anpassen.

Ändern Sie einfach die Eigenschaften eines Positionstextes und selektieren Sie ihn anschließend im Grundriss. Über das Kontextmenü öffnen Sie den Eigenschaften übertragen Dialog und danach auf welche Folien diese Änderungen übertragen werden sollen.

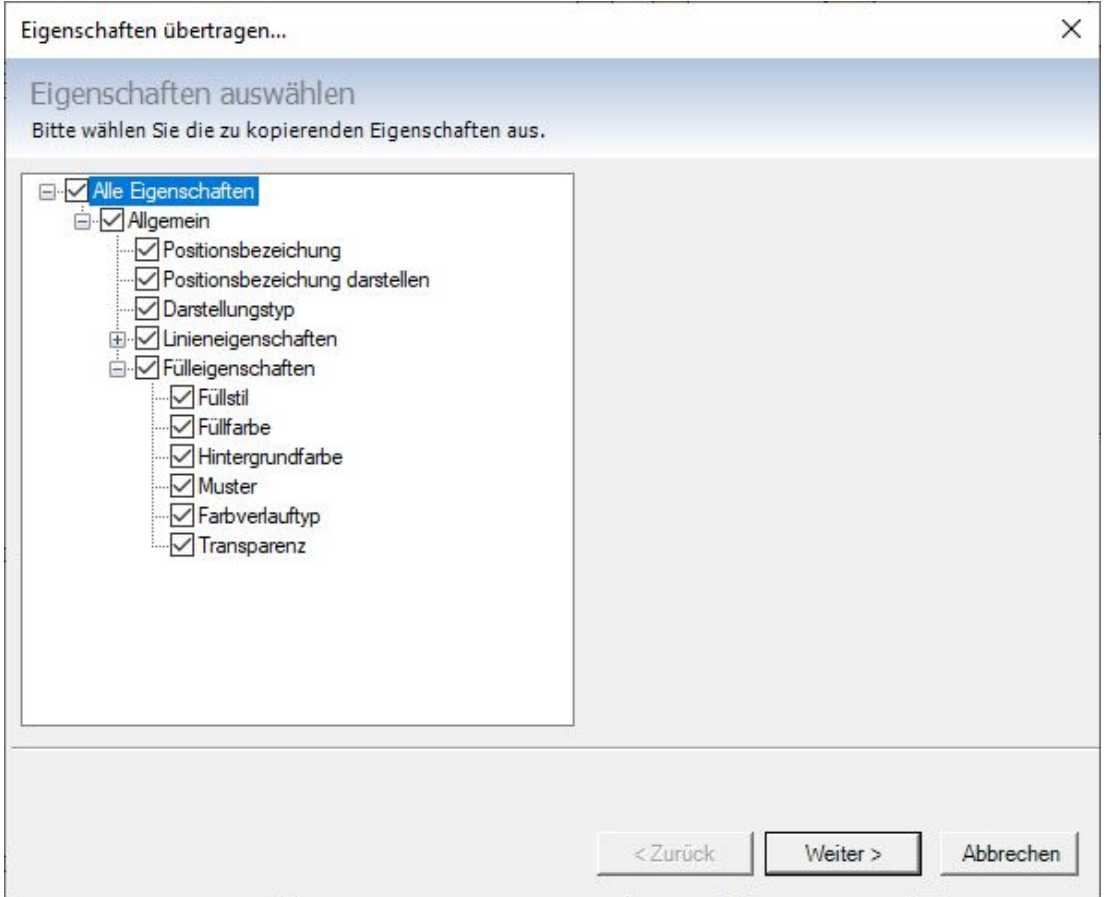

### *1.10.4 Sichtbarkeiten von automatischen Positionstexten*

Automatische Positionstexte verfügen über eigene Sichtbarkeiten, zu finden in der Kategorie "2D Grafikelemente", wo auch die normalen Texte zu finden sind.

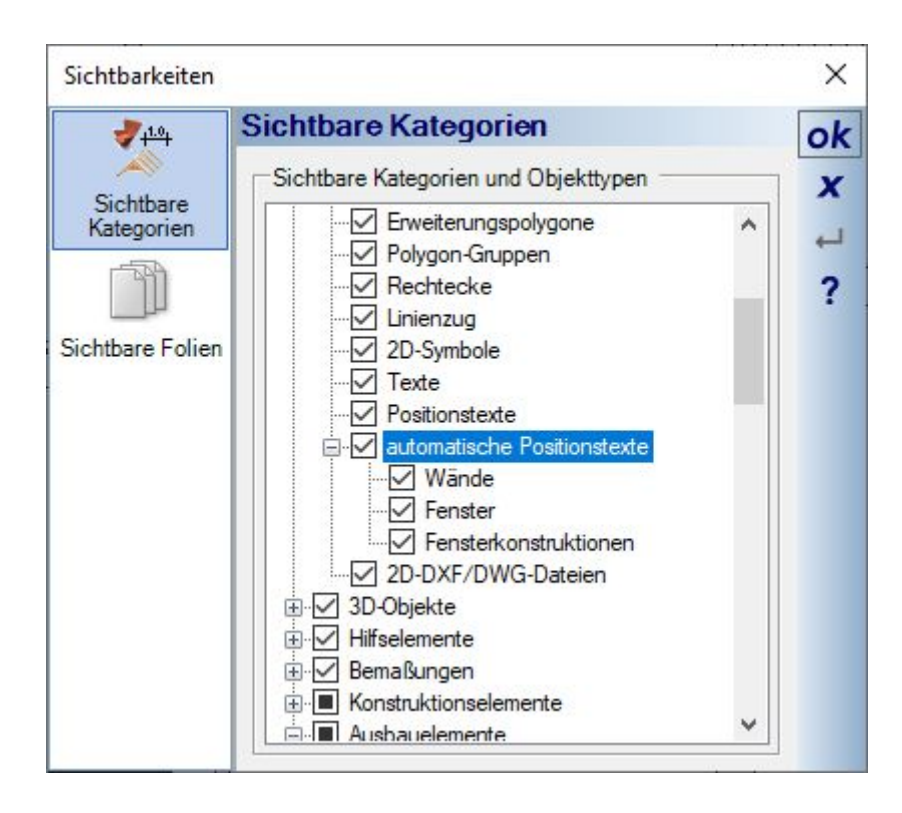

### *1.10.5 Positionstexte für einzelne Wände ausblenden*

Es kann vorkommen, dass einzelne Wände aus Gründen der Übersichtlichkeit keinen automatischen Positionstext erhalten sollen, z.B. kurze und dicht aneinander liegende Wände. Im Eigenschaften Dialog der Wand können Sie den Positionstext gezielt verbergen.

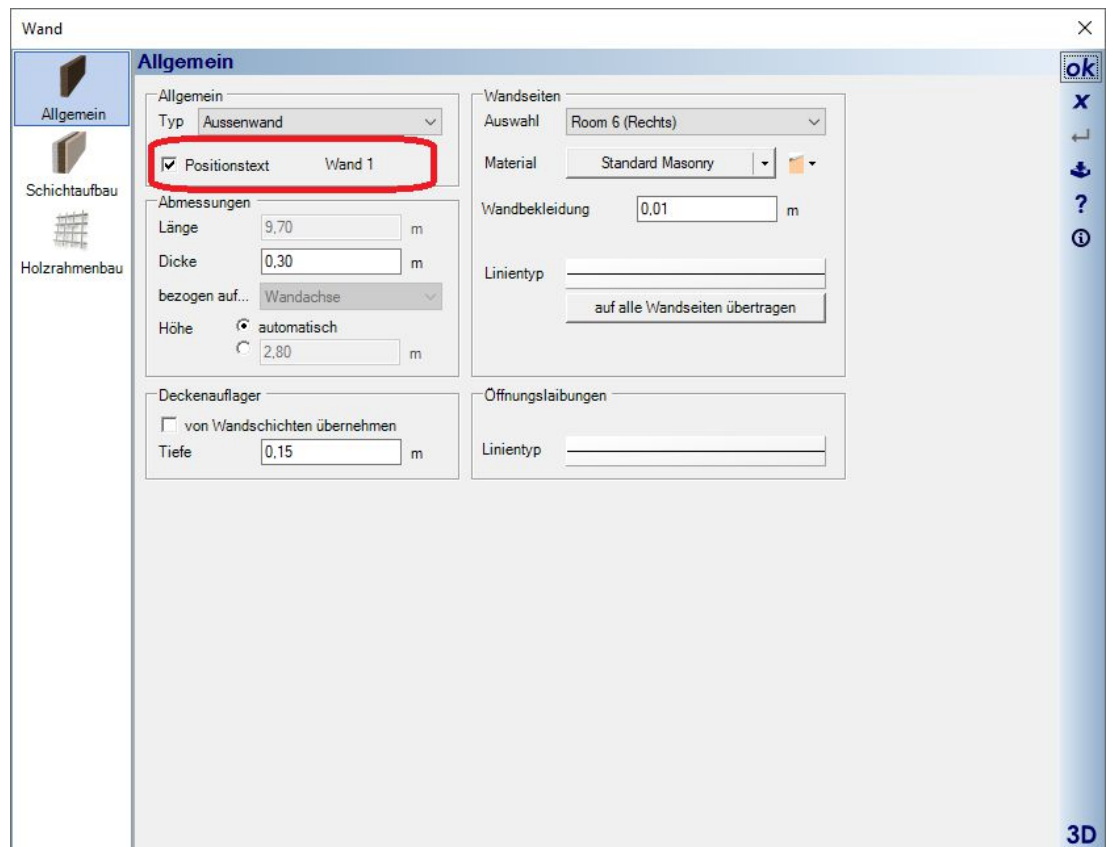

# **1.11 WÄNDE NUMERISCH POSITIONIEREN**

Wenn Sie eine Wand selektieren, haben Sie schon in der bisherigen Version Maßketten mit einem Button zum numerischen Verlängern oder Verkürzen erhalten. Jetzt zeigen die Wände auf ihrer Achse zusätzlich einen Button als Doppelpfeil.

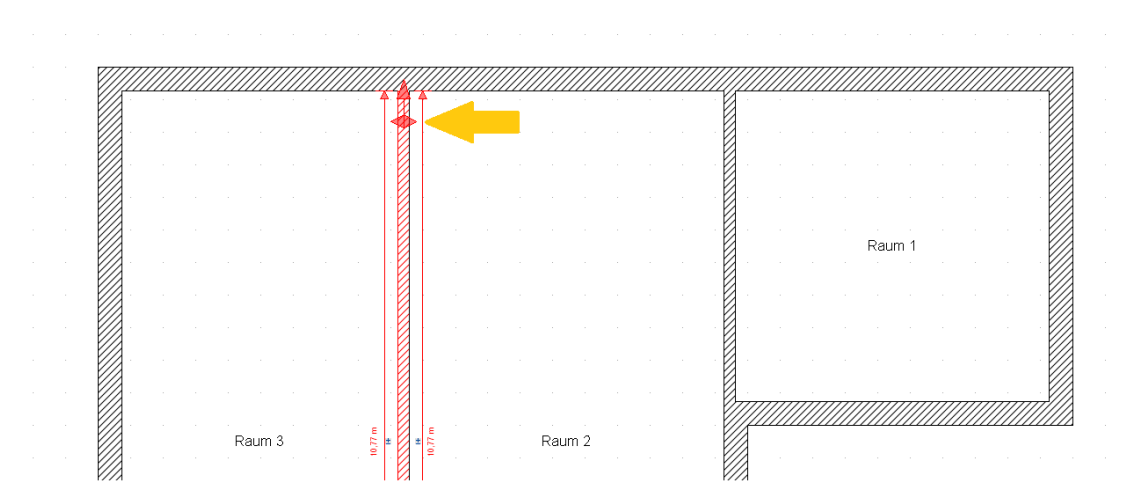

Dieser Button arbeitet wechselweise in Richtung der Pfeile. Wenn Sie auf den Button klicken, werden die Maße zur Längeneingabe ausgeblendet und es erscheinen stattdessen Maße in Richtung des grün markierten Pfeils.

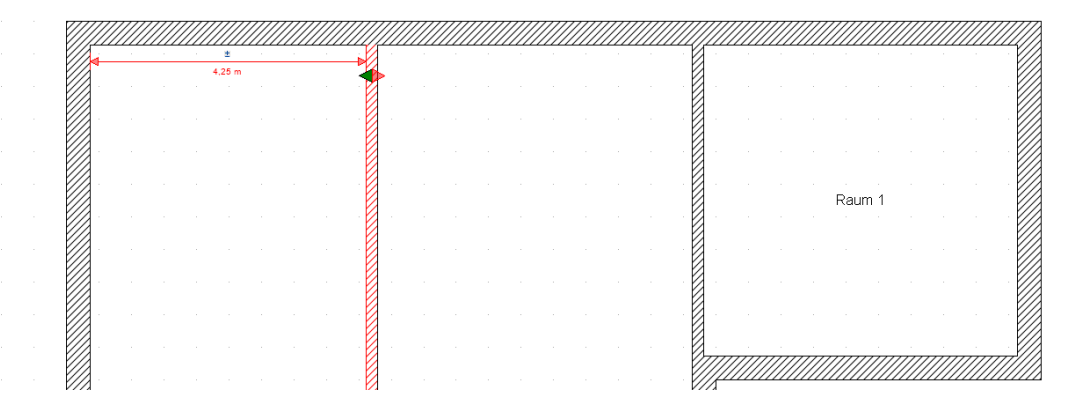

Je nach aktueller Konstellation des Grundrisses können das auch mehrere Maße sein, wenn sie in der ausgewählten Richtung auf andere Wände mit unterschiedlichem Abstand treffen.

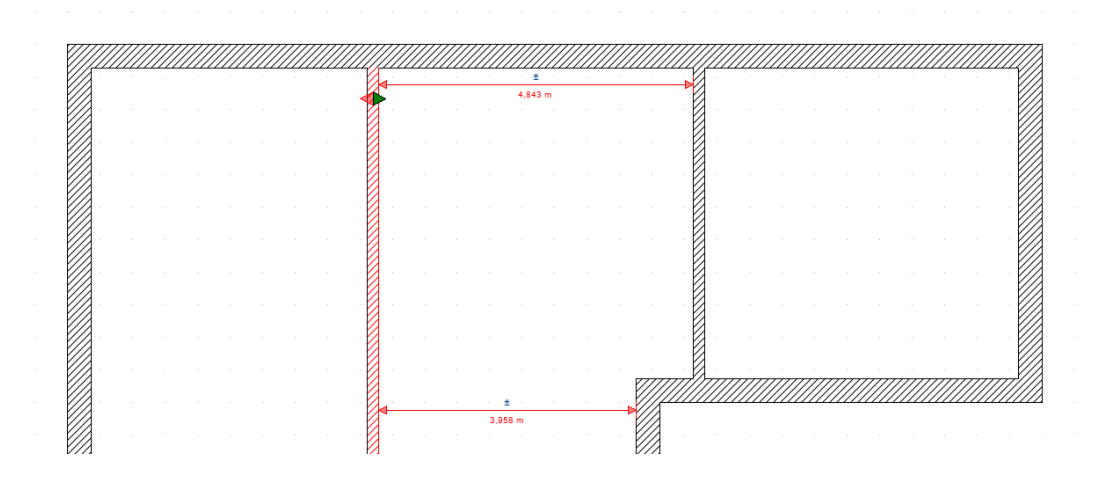

In diesem Verschiebemodus können Sie über einen Klick auf den jeweiligen Teil des Doppelpfeils die Richtung wechseln. Ein zweiter Klick auf den gleichen Teil des Doppelpfeils oder auch auf einen anderen Teil der Wand blendet die Verschiebemaße aus und zeigt dann wieder die gewohnten Maße zur Längeneingabe.

#### *1.11.1 Schiefe Wände verschieben*

Wenn man bei der Eingabe der Wände nicht direkt auf dem Raster, an Hilfslinien oder mit dem internen Winkelraster bei gedrückter STRG Taste arbeitet, kann es leicht passieren, dass Wände minimal schief eingegeben werden.

Bei der neuen Funktion zum numerischen Verschieben wird die Ausrichtung der Wand berücksichtigt und liegt diese vertikale oder horizontale Abweichung in einem Winkel kleiner als 3 Grad, erhalten Sie beim Klick auf den numerischen Button einen Dialog, der Sie darauf hinweist. Und zugleich die Möglichkeit bietet, die Wand vor dem Verschieben auszurichten.

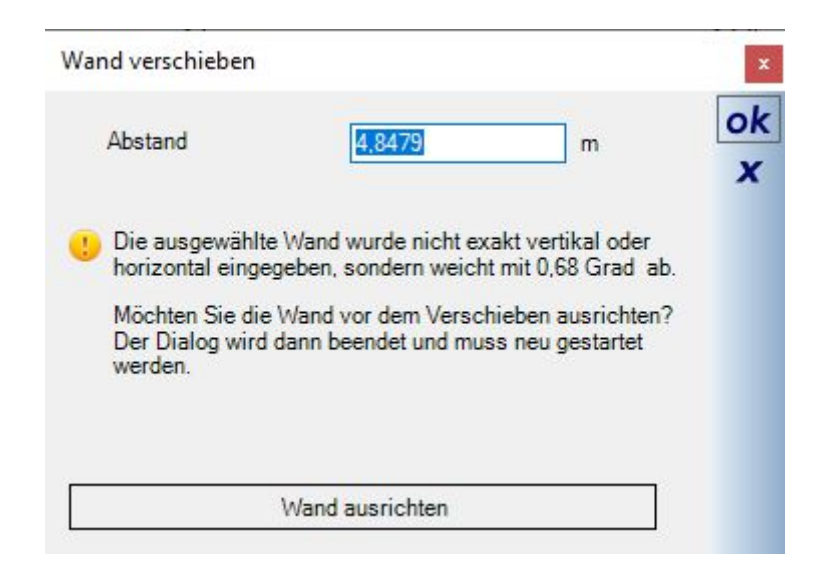

Dabei ist noch wichtig zu erwähnen, dass sich die angezeigten Abstandsmaße nicht auf die Stelle beziehen, an der das Maß dargestellt wird, sondern auf den Punkt, an dem die Wand mit einer anderen verschnitten wird. Ein deutlicheres Beispiel zum Veranschaulichen:

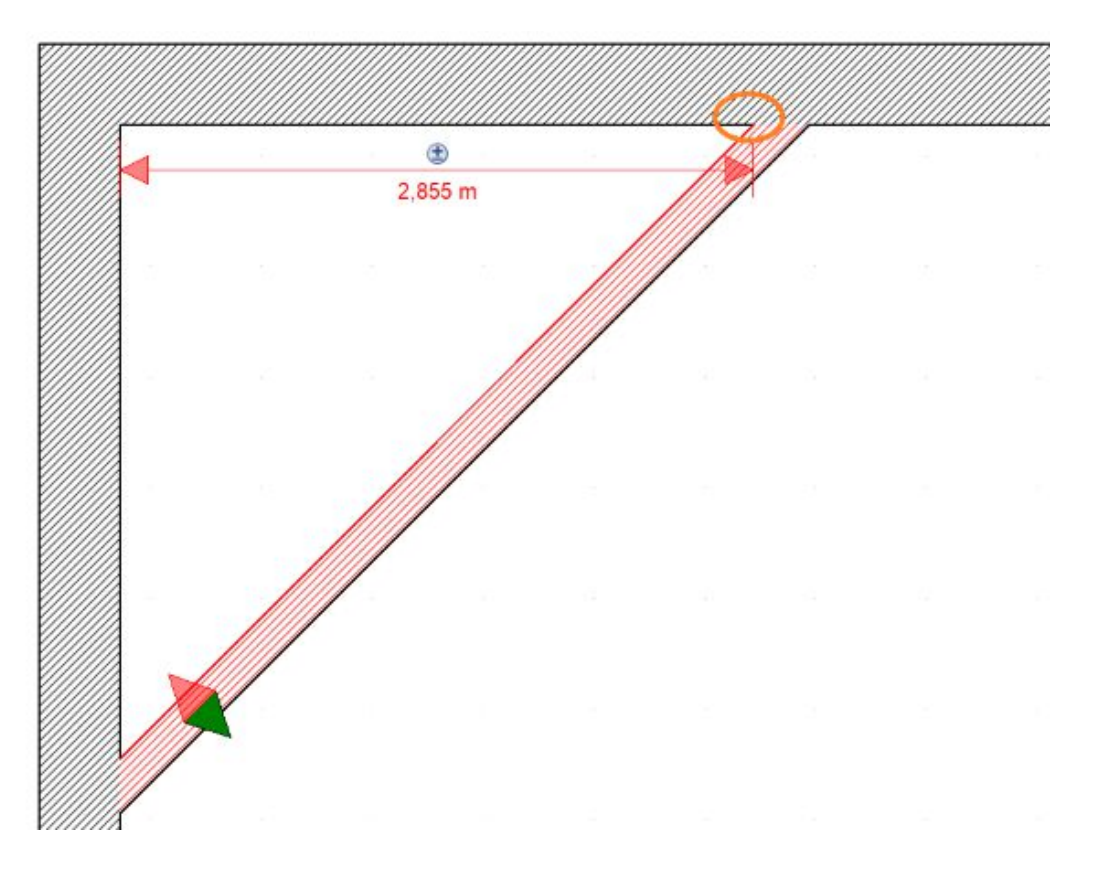

## *1.11.2 Hinweise zum Ändern der Wandsituation*

Wenn eine Wand verschoben, verkürzt oder verlängert wird, werden die anderen Wände im Grundriss nicht automatisch verändert, auch nicht angrenzende Wände. Es kann also sein, dass durch die Änderungen Verbindungen der Wände verloren gehen oder zunächst Wände überlappen. Daraus resultierend ändert sich ggf. auch die Raumsituation, d.h. Räume können verloren gehen oder neue entstehen.

Generell sollten Räume erst dann bearbeitet werden, also auch Namen für Räume vergeben werden, wenn die Arbeiten am Grundriss abgeschlossen sind.

Um die Wandsituation nach dem Verschieben oder Verlängern einer Wand nachzuarbeiten, benutzen Sie das Werkzeug "Wände bearbeiten" – Wände verlängern auf dem Bearbeiten Ribbon, oder noch einfacher, indem Sie das Bearbeiten Werkzeug durch Drücken der Taste V starten und die Wände dann direkt nacheinander anpassen.

# **1.12 3D-OBJEKTE FÜR TRADITIONELLE INNENTÜREN**

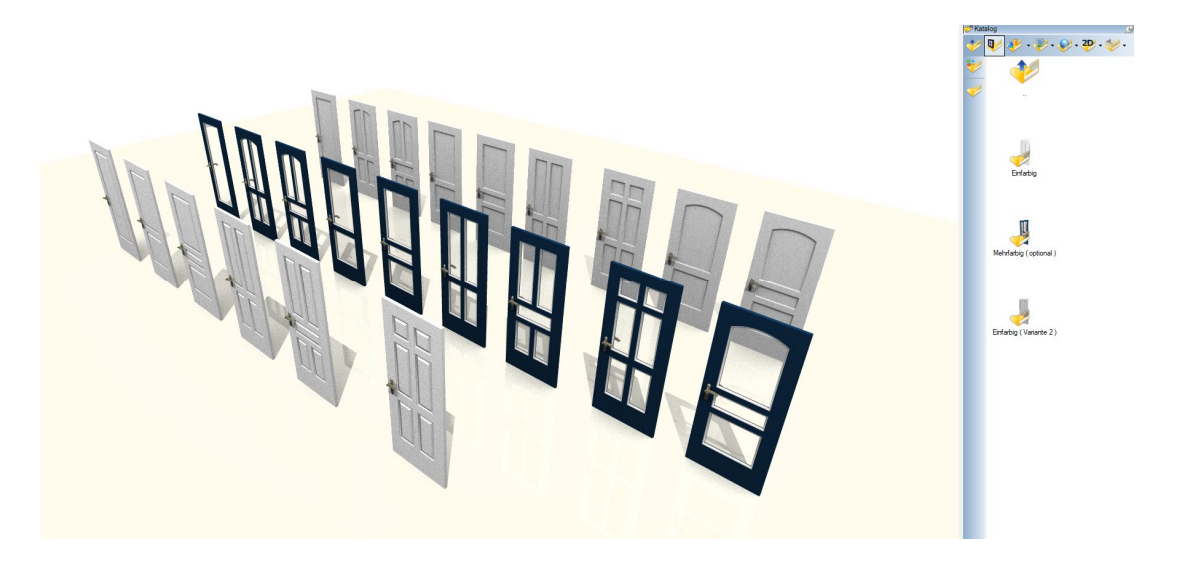

# **1.13 MEHR ALS 200 NEUE 3D OBJEKTE IN DEN STANDARD KATALOGEN**

Mit der Version 10 haben wir mehr als 200 neue 3D Objekte im Standard-Katalog ergänzt. Im Wesentlichen betreffen die Ergänzungen die folgenden Katalogkategorien.

- 35 neue Türen. Doppeltüren, Türen mit Seitenfenstern, Außentüren
- 14 Autos
- Mehr als 65 Bad Objekte
- 94 3D Objekte für das Büro

# **1.14 MEHR ALS 250 NEUE 2D SYMBOLE**

Mehr als 250 2D Symbole wurden im Katalog ergänzt, darunter auch solche mit einer gefüllten und farbigen Darstellung.

# **1.15 GAUBENWÄNDE IN 2D DRAUFSICHTEN AUSBLENDEN**

Gaubenwände können über den Gaubendialog in den 2D Draufsichten unsichtbar geschaltet werden.

Das war mit den bisherigen Sichtbarkeiten nicht möglich, weil nicht zwischen normalen Wänden und Wänden in Gauben unterschieden werden konnte.

Dieses Ergebnis erreichen Sie also jetzt mit zwei Optionen, getrennt für die Seitenwände und die Frontwand der Gaube. Im Screenshot zu sehen ist links die bisherige Darstellung und rechts der Dialog mit den Optionen und der geänderten Darstellung in 2D.

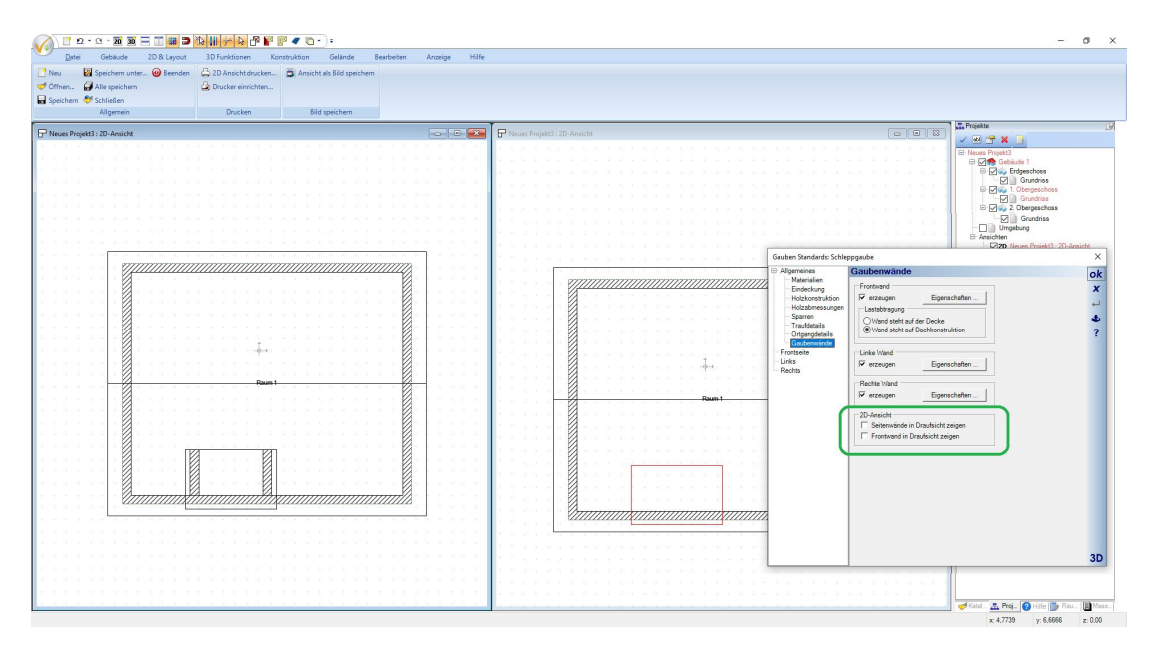

# **1.16 FLÄCHENANGABE VON 2D GRAFIKOBJEKTEN**

Geschlossene 2D Grafikelemente wie Rechtecke, Polygone etc. zeigen jetzt in ihrem Eigenschaften Dialog die Fläche.

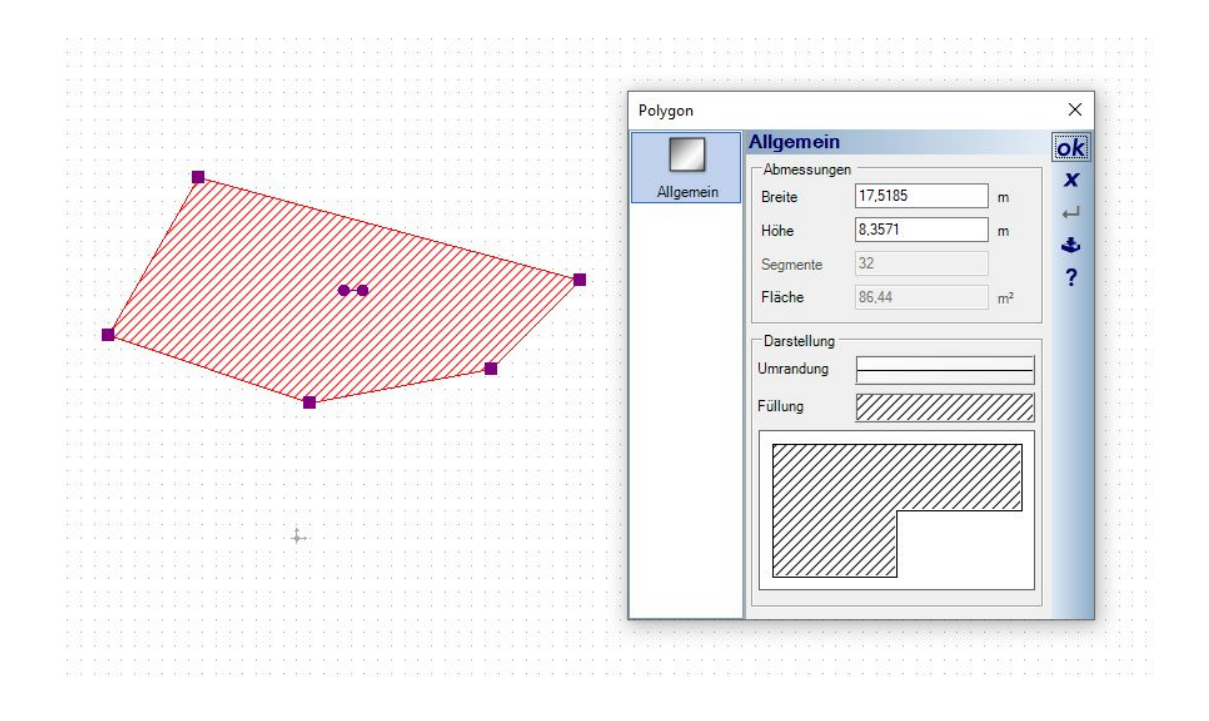

# **1.17 VORDEFINIERTE MAßSTÄBE FÜR US STANDARDS**

In den Eigenschaften der Ansichten wurde die Liste der vordefinierten Maßstäbe um Einträge gemäß den US Standards erweitert.

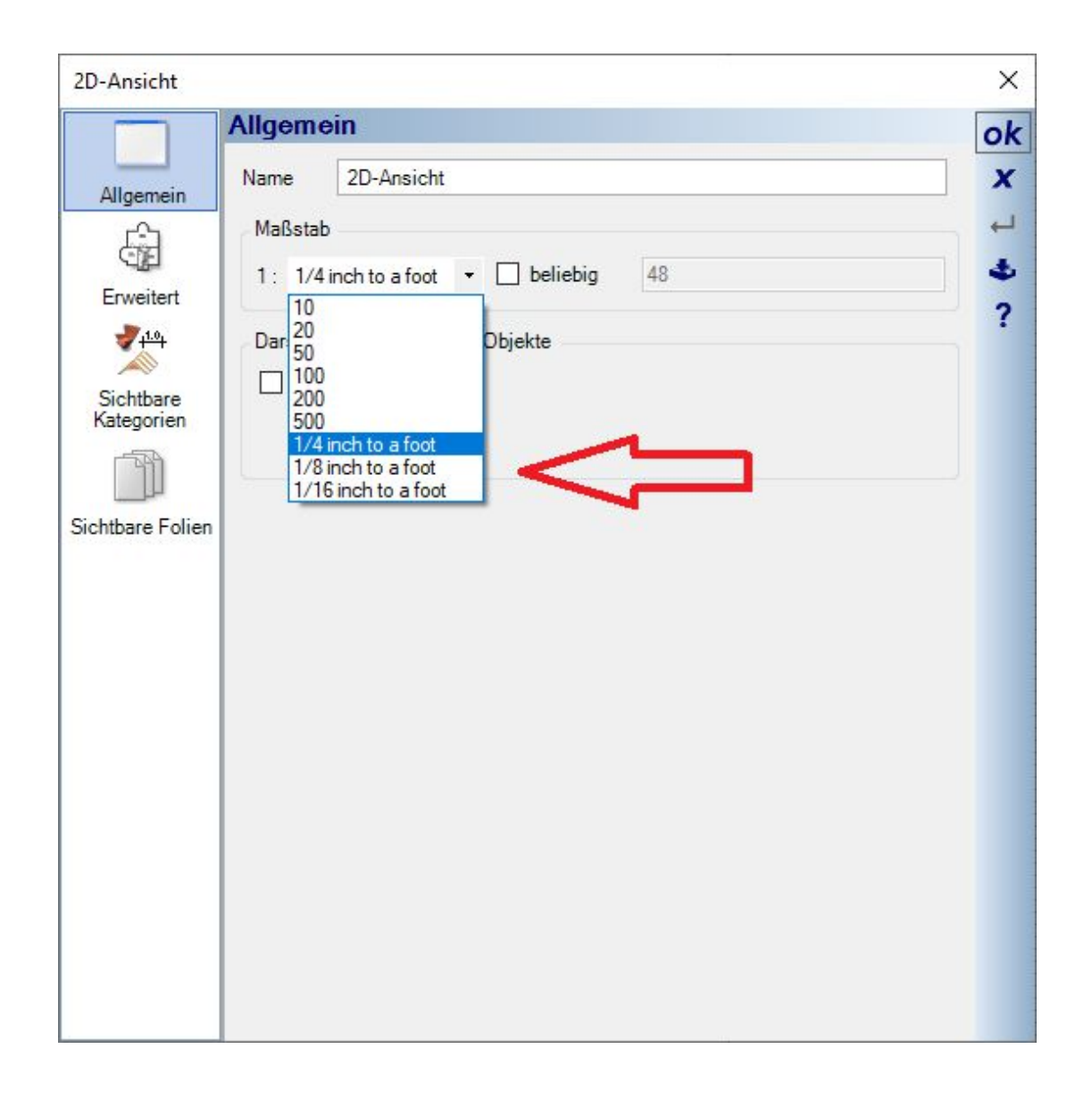

# **1.18 ZUSÄTZLICHE FENSTERKONSTRUKTIONEN FÜR US STANDARDS**

Im Katalog der Fensterkonstruktionen haben wir ein Verzeichnis mit Fenstern ergänzt, die zumindest teilweise typisch für Gebäude in den USA sind. Und sicherlich auch in anderen Regionen.

Alle diese Fenster wurden aus den "normalen" Fensterkonstruktionen mit unterschiedlichen Parametern erzeugt und sollen nur die Verwendung erleichtern. Insgesamt 148 Fensterkonstruktionen in diversen Standardabmessungen.

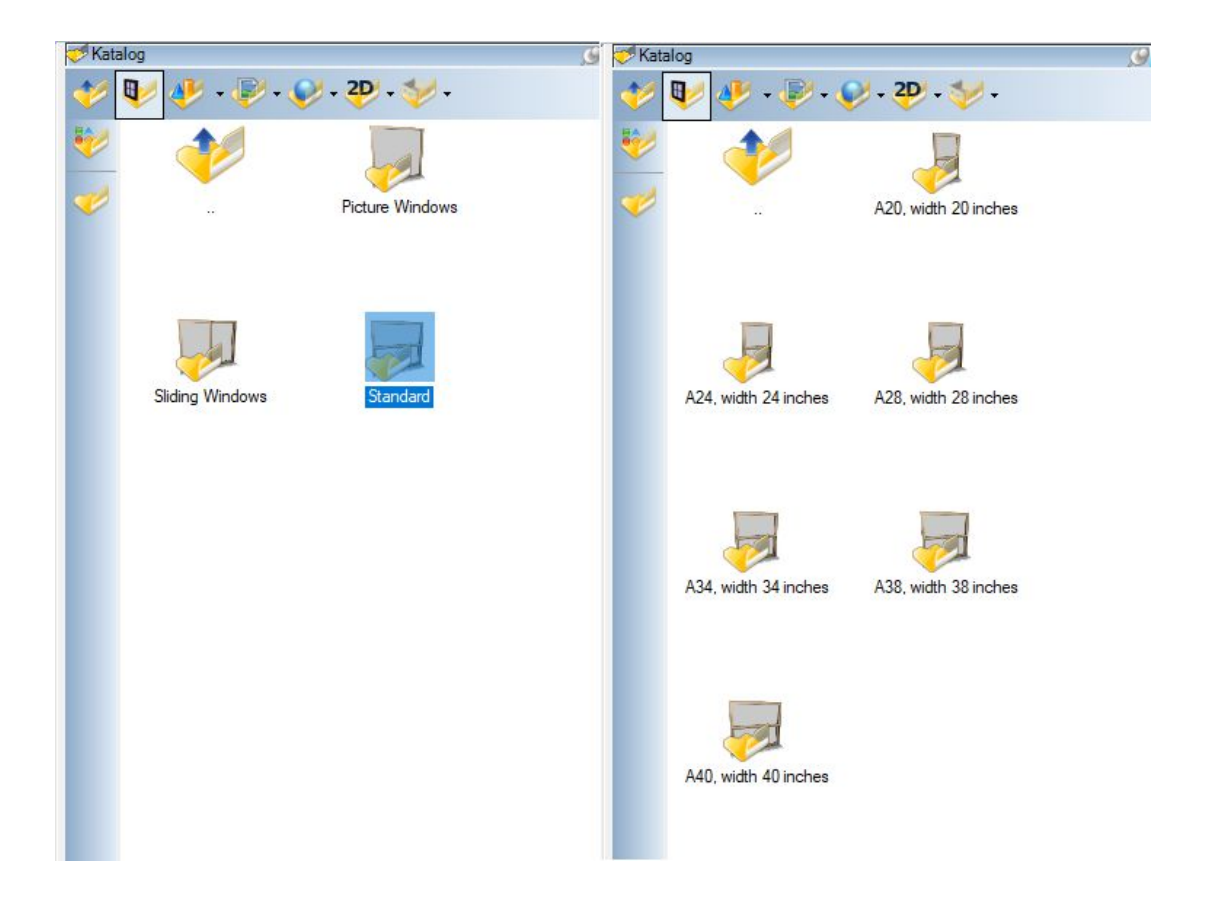

# **1.19 SONSTIGE ÄNDERUNGEN UND VERBESSERUNGEN**

- Leichtbau- und Stellwände haben jetzt nur eine Wandschicht mit der Dicke 10 cm.
- Die Liste der zuletzt geöffneten Projekte hat jetzt 12 statt 6 Einträge.
- Bei der Eingabe von Fenstern in Außenwänden, werden diese jetzt immer automatisch nach innen öffnend platziert
- Es gibt nun eine Option (projektbasiert): alle Ansichten alles zeigen
- Im Katalog- und Projektmanager werden stücklistenbasierende Plugins nur noch angezeigt, wenn entsprechende Elemente im Projekt geplant sind
- Eigenschaften können nun auch bei den Geländeelementen Beet, Terrasse, Gewässer und Weg übertragen werden
- Bei Eingabe von Höhenpunkte bleibt die Höhe des letzten eingegebenen Punktes für Neueingabe erhalten und der Dialog übernimmt mit ENTER die Daten für die Eingabe.
- Handling des Cursorings beim Ändern der Größe von Elementen in 2D vereinfacht. Elemente können jetzt direkt mit der Maus bewegt oder verändert werden.
- Skalieren von 3D Objekten in 2D Draufsichten mit der Maus
- Der ausgewählte Pfad im Katalog kann jetzt zum Favoriten-Menü hinzugefügt werden.
- …